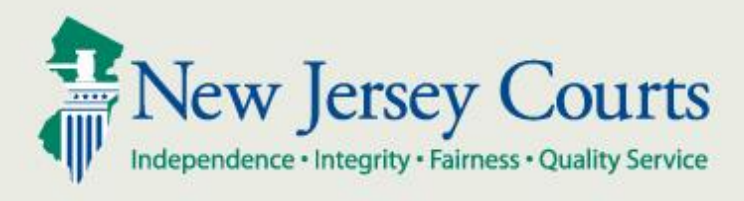

# **eCourts Attorney User Guide** Special Civil Part

May 2017

Version 5.4

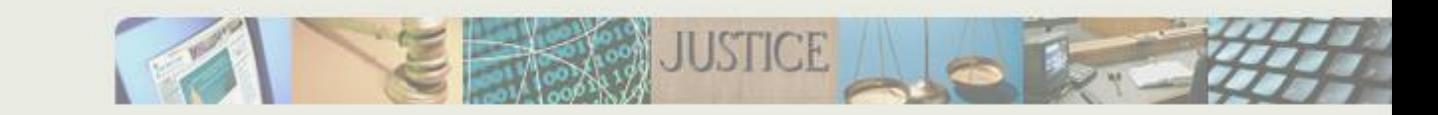

## Table of Contents

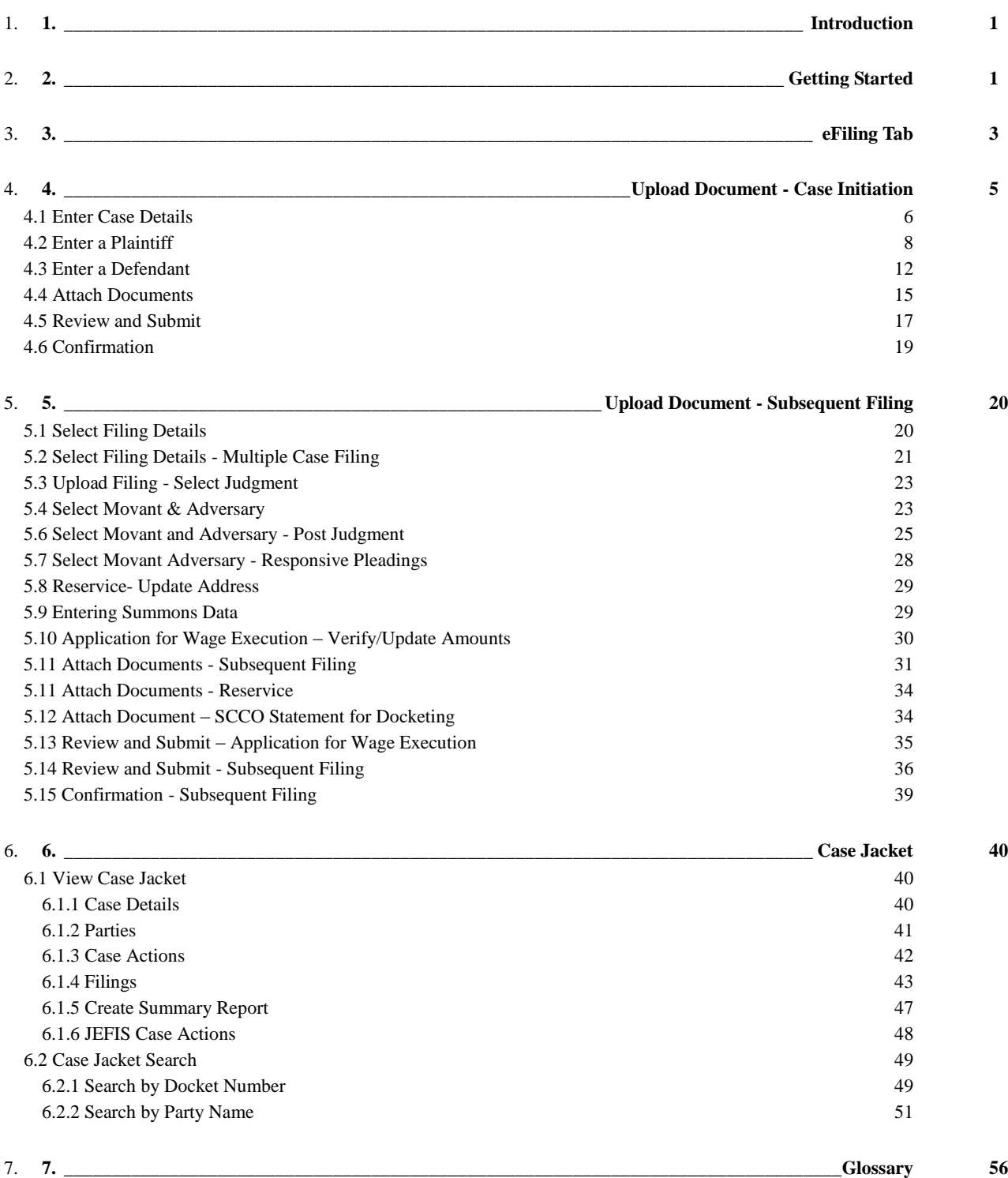

## <span id="page-3-0"></span>**1. Introduction**

eCourts is a web based application that is designed to allow attorneys in good standing to electronically file documents to the courts. As documents are filed, they will automatically be added to an electronic case jacket, which can be viewed by the attorney and court staff.

## <span id="page-3-1"></span>**2. Getting Started**

Use the eCourts URL to log into eCourts, or log in by accessing Judiciary.state.nj.com> Attorneys> eCourts Login> eCourts Civil> attorney Login

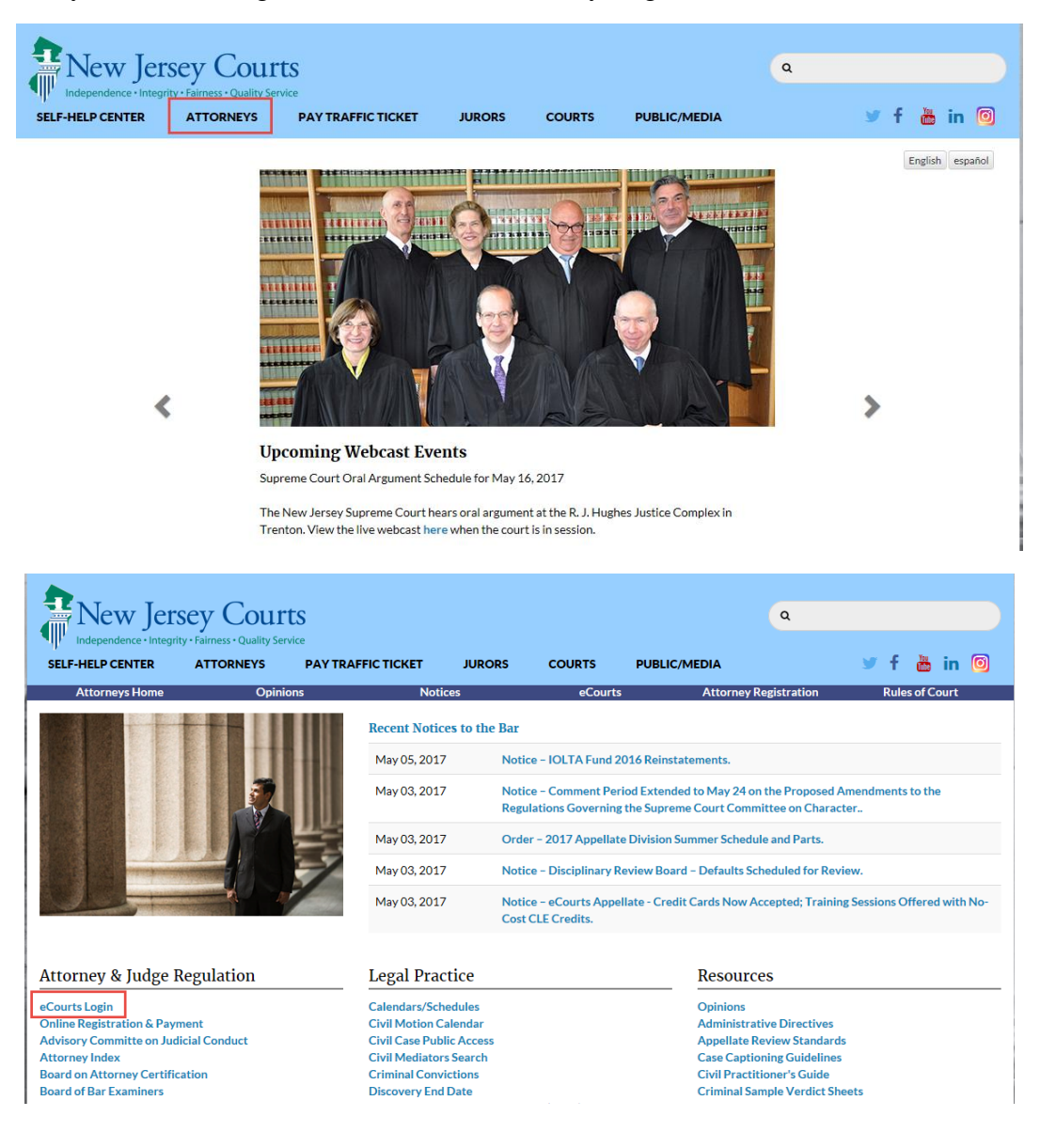

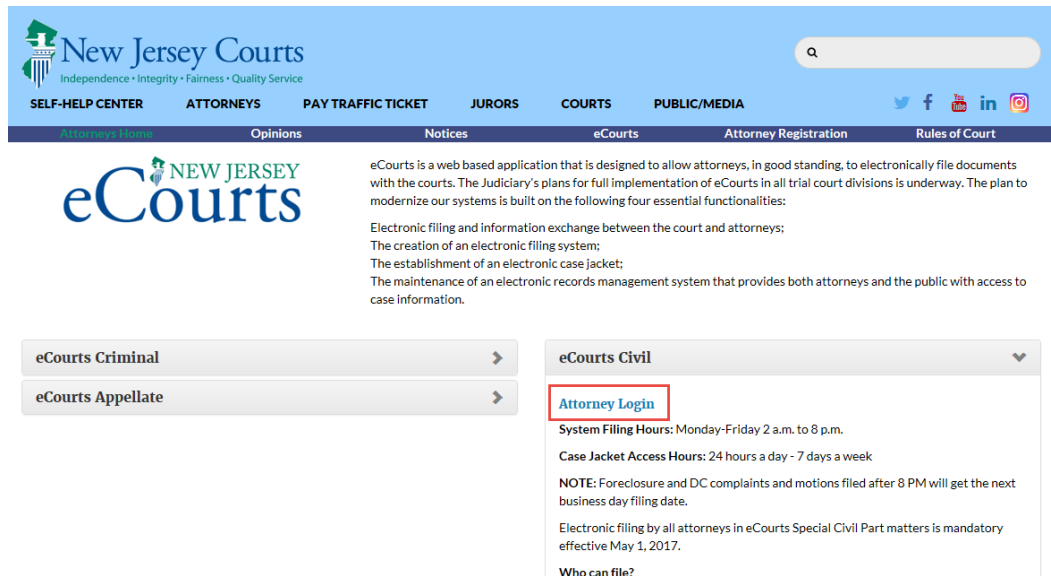

After the login has been completed, the user will need to acknowledge the participation agreement.

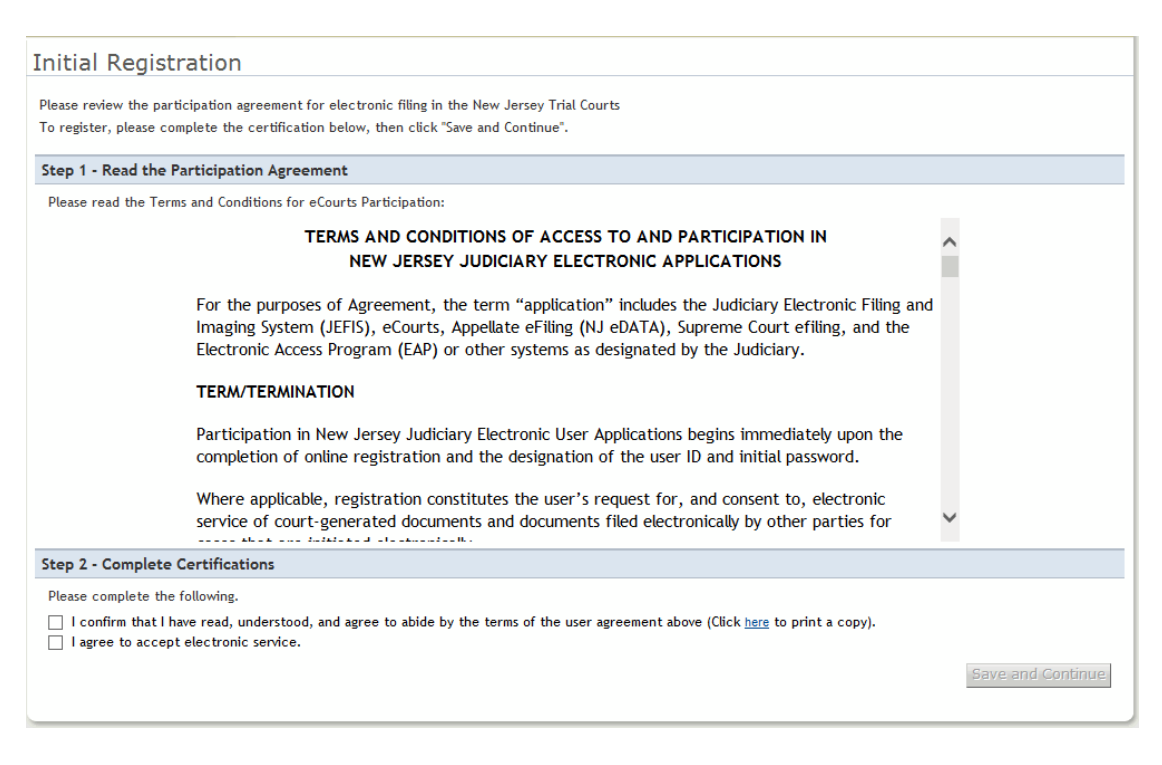

After this point, the user can verify their firm information and will also be prompted to enter up to 3 Email addresses, which will receive all eCourts notifications regarding cases in which the attorney is assigned.

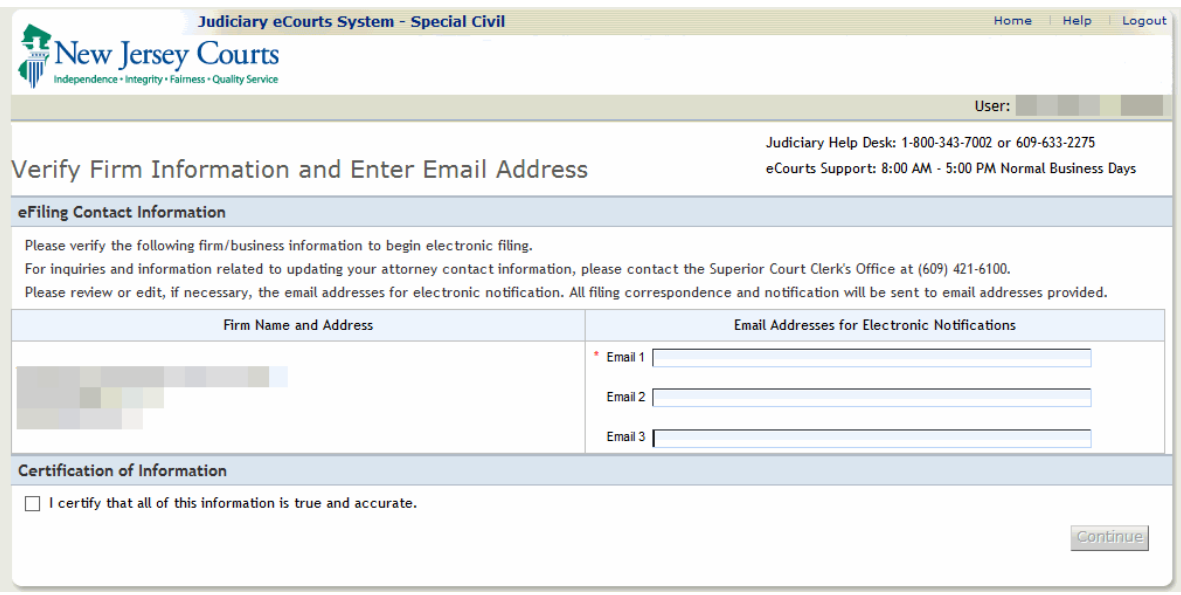

After clicking 'Continue' the user will be taken to the eCourts Home Page, where the appropriate Court/Division can be selected.

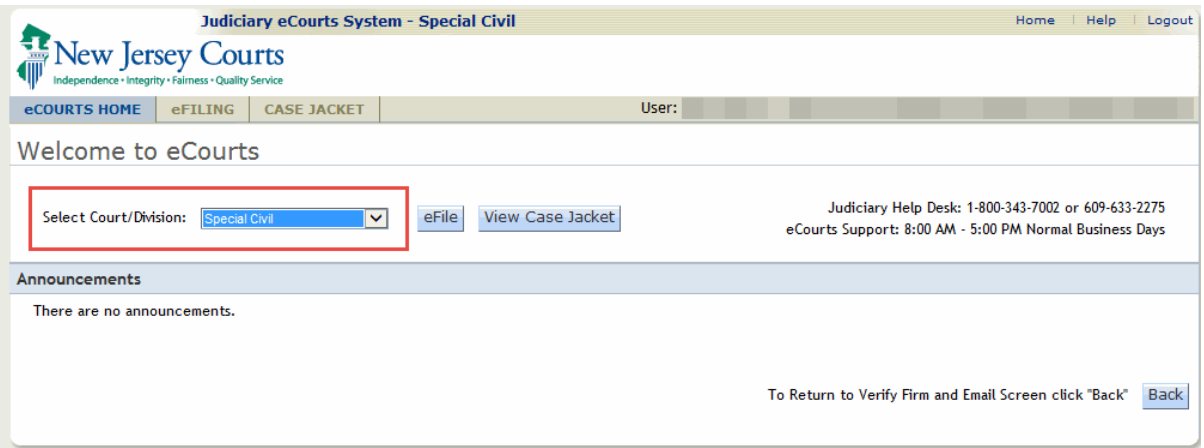

From this point, the user can select the area in which to work, by clicking the respective tab at the top of the screen.

# <span id="page-5-0"></span>**3. eFiling Tab**

From the eFiling Tab, the user will have the ability to perform the following functions:

- File against an existing case
- File the same document against multiple case
- File a complaint
- Retrieve a previously saved complaint

To file against an already existing case, simply enter the docket number of the case and select the 'Search' button.

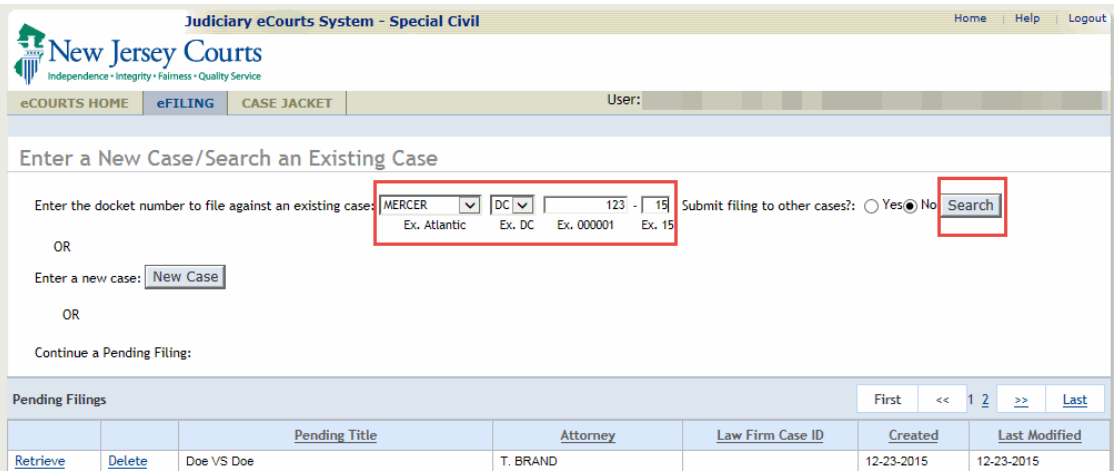

To file the same filing against multiple cases, enter the docket number from one of the cases, select 'Yes' to submit filing to other cases, then click the 'Search' button.

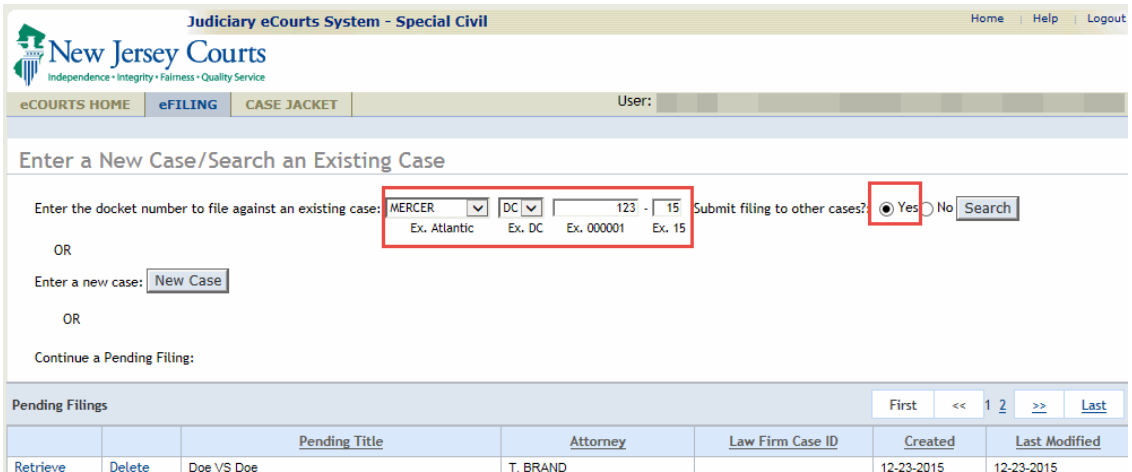

For more information on filing Subsequent Filings, refer to **Section 5: Upload** Document - [Subsequent Documents.](#page-22-2)

To initiate a case and file a complaint, click the 'New Case' button.

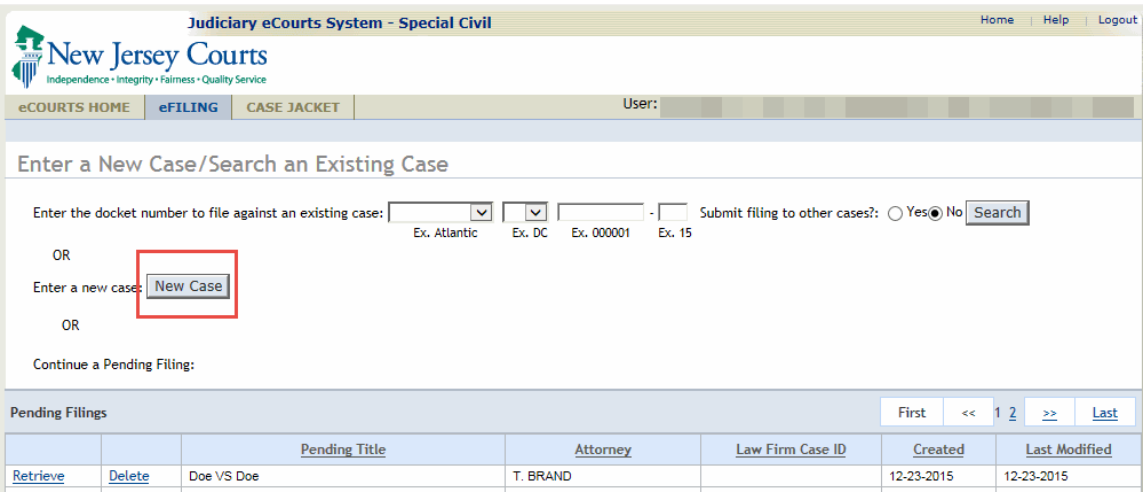

To retrieve a previously saved complaint, click the 'Retrieve' link from the Pending Filings section.

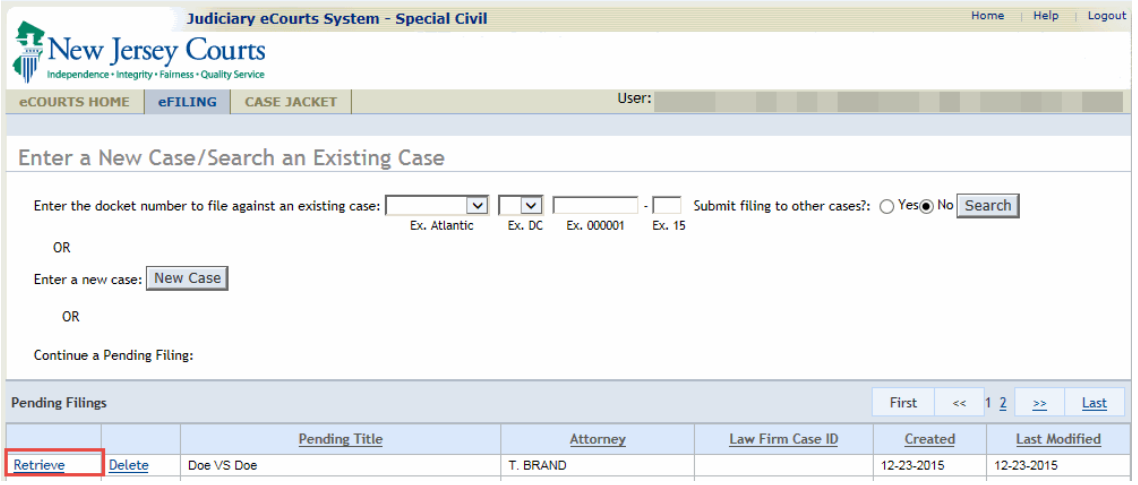

For more information on Complaints, refer to **Section 4 – [Upload Document –](#page-7-1) Case** [Initiation.](#page-7-1)

# <span id="page-7-1"></span><span id="page-7-0"></span>**4. Upload Document - Case Initiation**

### <span id="page-8-0"></span>**4.1 Enter Case Details**

The user will have to enter the case details pertaining to the complaint filing.

Note: In the event the user is retrieving a previously saved complaint, the system will initially return to the 'Enter Case Details' screen, and the user will need to progress from that point forward.

To enter the case details follow the steps below:

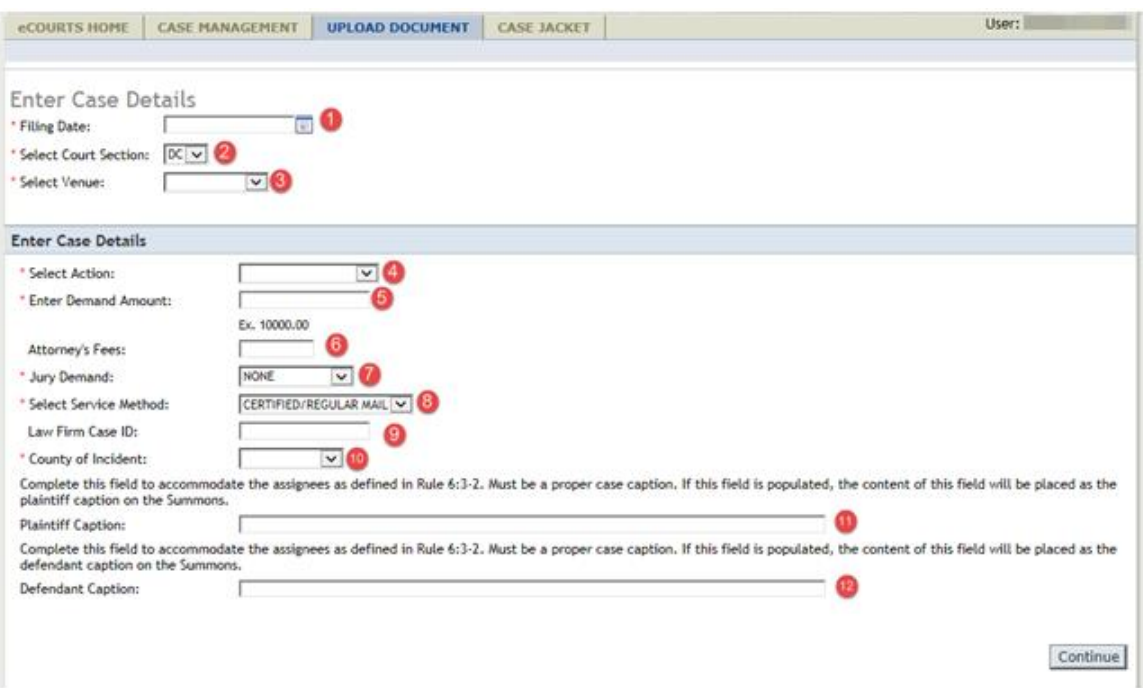

1. Select the Court Section.

Note: This field will be defaulted to District Court - DC

2. Select the Venue.

3. Acknowledge the Certification of No Other Action.

Note: In the event the matter in controversy is subject to another court matter, the user will have the ability to provide any applicable details they wish in the text box displayed.

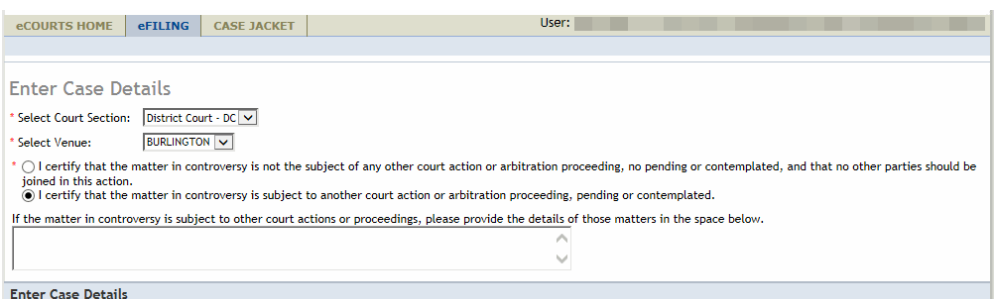

4. Select the Action.

5. Enter the Demand Amount.

Note: For Special Civil Part complaints, include in the demand amount all contractual attorney fees and/or pre-judgment interest sought, if any, accrued prior to the filing of the complaint. Do not include your statutory attorney taxing of costs under N.J.S.A. 22A:2-42, which is taxed by the Clerk's Office at the time the judgment is entered.

6. Attorney's Fees

**Note:** Any Attorney's Fee entered on this screen will be added to the Demand Amount and utilized for the purpose of calculating the Filing Fee.

7. Select the Jury Demand.

Note: This field will be defaulted to None.

8. Select the Service Method.

Note: This field will be defaulted to Certified/Regular Mail.

9. Enter the Law Firm Case ID if one is utilized by the particular firm.

10. Select the County of Incident.

Note: This field refers to the county where the cause of action initially arose.

11. If necessary, enter the Plaintiff Caption to be displayed on the summons.

12. If necessary, enter the Defendant Caption to be displayed on the summons.

Once the case details have been entered, click 'Continue'

#### <span id="page-10-0"></span>**4.2 Enter a Plaintiff**

For specific details on how to add a defendant, refer to **Section 4.3 Enter a Defendant**.

The user will be required to enter the details for each plaintiff.

To add a plaintiff follow the steps below:

1. Click the '+' icon

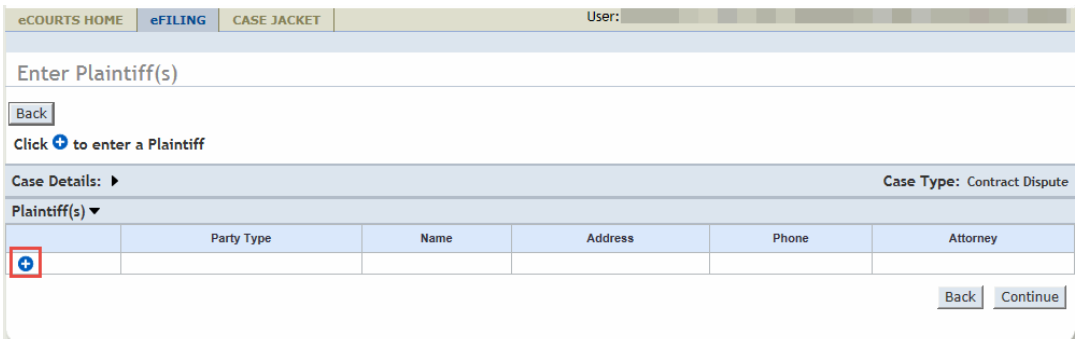

Note: For Subsequent Filing filings, the '+' icon will be located below the Select movant/Adversary section.

Once the Add a Plaintiff popup appears, enter the plaintiff details by following the steps below:

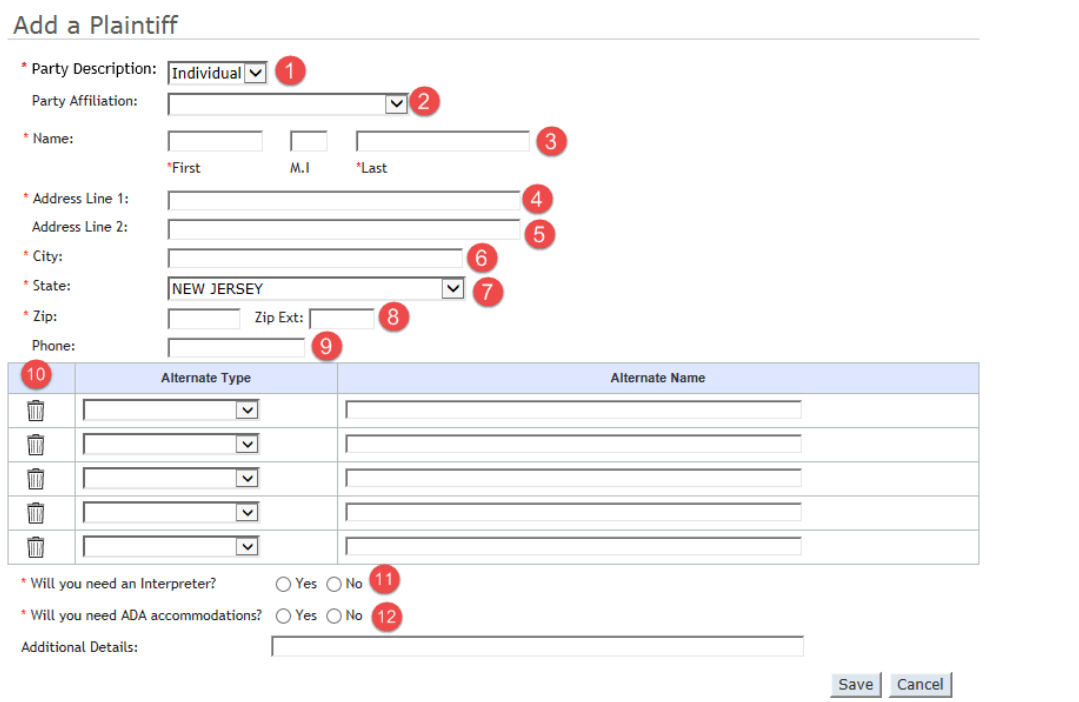

Note: In the event, this party is being added through the filing of a Subsequent Filing, there will be an additional initial step where the user will need to select the 'Party Type' as either Plaintiff or Defendant.

1. Select the Party Description.

2. Select the Party Affiliation.

Note: This is not a required field.

3. Enter the Party Name.

Note: If Individual is selected as the Party Description, the name will include fields for First, M.I. and Last.

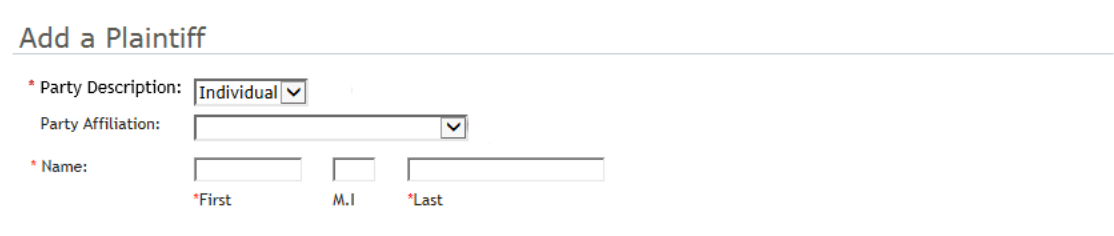

Note: If Business is selected as the Party Description, the name field will display as one text box, and the Corporation Type will also have to be selected.

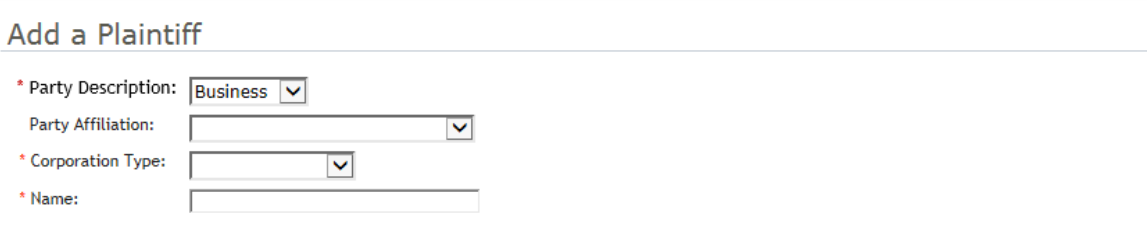

4. Enter the party's Address.

5. If applicable, enter the supplemental address information into Address Line 2.

- 6. Enter the party's City.
- 7. Enter the party's State.

Note: This field is defaulted to New Jersey.

- 8. Enter the party's Zip Code.
- 9. Enter the party's Phone Number.

Note: This is not a required field.

10. If applicable, enter the party's Alternate Name(s). Select the type, then enter the name.

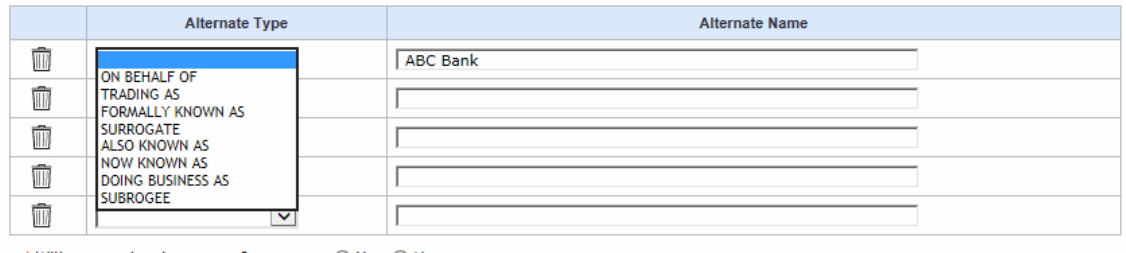

11. Select whether or not an Interpreter has been requested.

Note: If an Interpreter has been requested, a Language must be selected.

\* Will you need an Interpreter?

\* Indicate Language:

 $\odot$  Yes  $\odot$  No

**SPANISH** PORTUGUESE **KOREAN HAITIAN CREOLE** AMERICAN SIGN LANGUAGE ARABIC, EGYPTIAN COLLOQUIAL **POLISH** CHINESE, MANDARIN/GUOYU, HUAYU, PUTONGHUA **RUSSIAN VIETNAMESE** ACHOLI ADYGHE **AFRIKAANS** AKAN ALBANIAN, GHEG ALBANIAN, TOSK ALBANIAN, UNKNOWN **AMHARIC** ARABIC, ARABIAN PENINSULA ARABIC, LEVANTINE COLLOQUIAL<br>ARABIC, NORTH AFRICA ARABIC, UNKNOWN ARAKANESE ARMENIAN ASSAMESE **ATTIE AWADHI** AZERBAIJANI, NORTH AZERBAIJANI, SOUTH

Note: The top 10 most popular languages will be listed at the top of the drop down selections. Also, a specific language can be searched for by quickly typing the first 2-3 letters of the language.

12. Select whether or not an ADA Accommodation has been requested.

Note: If an ADA Accommodation has been requested, select the Accommodation and enter any Additional Details.

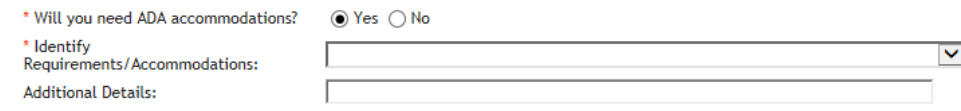

Once all of the details have been entered, click 'Save'

These steps can be repeated as many times as necessary until all plaintiff's are added to the filing.

 $\overline{\mathbf{v}}$ 

Λ

### <span id="page-14-0"></span>**4.3 Enter a Defendant**

The user will be required to enter the details for each defendant.

To add a defendant follow the steps below:

1. Click the '+' icon

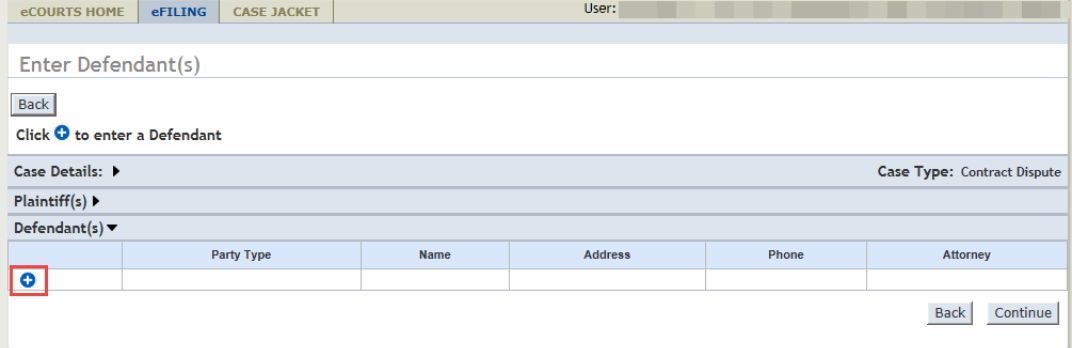

Note: For Subsequent Filing filings, the '+' icon will be located below the Select movant/Adversary section.

Once the Add a Defendant popup appears, enter the defendant details by following the steps below:

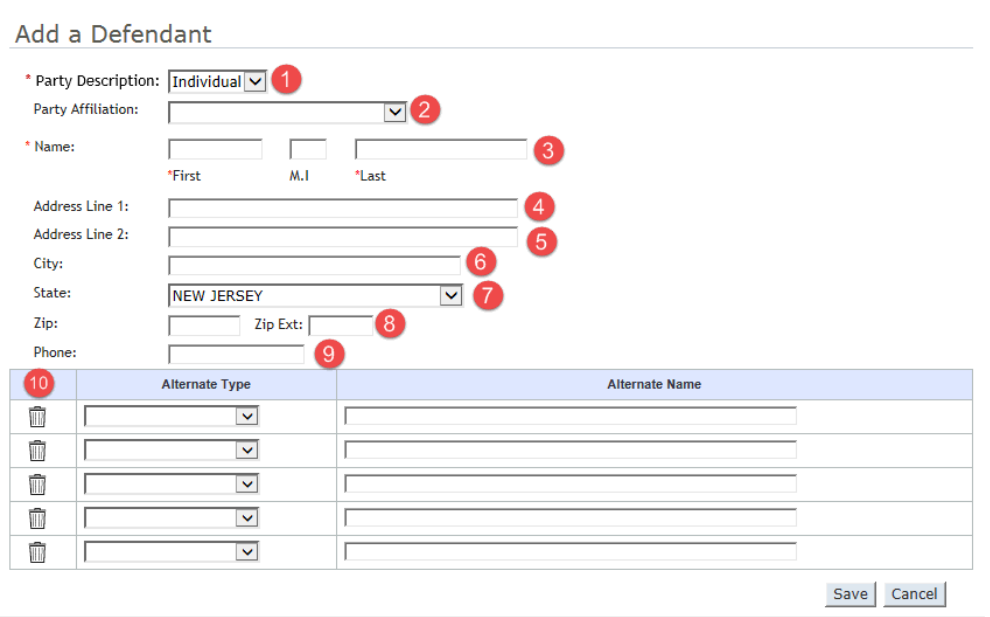

Note: In the event, this party is being added through the filing of a Subsequent Filing, there will be an additional initial step where the user will need to select the 'Party Type' as either Plaintiff or Defendant.

- 1. Select the Party Description
- 2. Select the Party Affiliation.

Note: This is not a required field.

3. Enter the Party Name.

Note: If Individual is selected as the Party Description, the name will include fields for First, M.I. and Last.

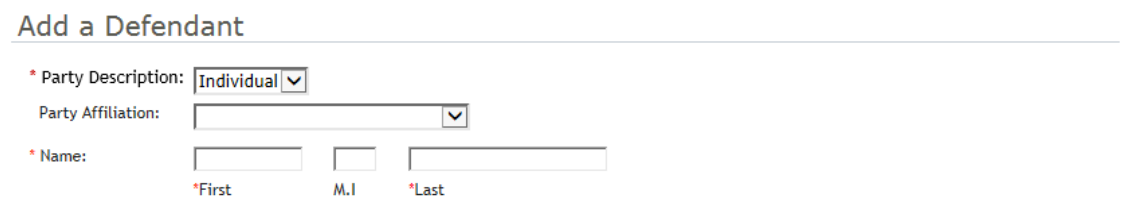

Note: If Business is selected as the Party Description, the name field will display as one text box, and the Corporation Type will also have to be selected.

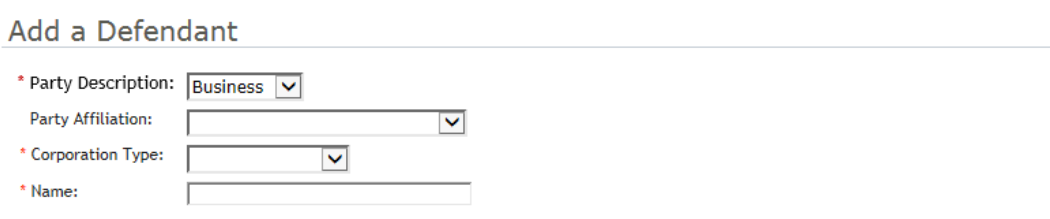

Note: The defendant address fields are not required entries. In the event the filer wishes to add a fictitious defendant to the pleading, enter *only* the name and party description but leave *all* of the address fields blank. The system will recognize this party as fictitious and will make the necessary accommodations in regards to fee calculation.

- 4. Enter the party's Address.
- 5. If applicable, enter the supplemental address information into Address Line 2.
- 6. Enter the party's City.
- 7. Enter the party's State.

Note: This field is defaulted to New Jersey.

- 8. Enter the party's Zip Code.
- 9. Enter the party's Phone Number.

Note: This is not a required field.

10. If applicable, enter the party's Alternate Name(s). Select the type, then enter the name.

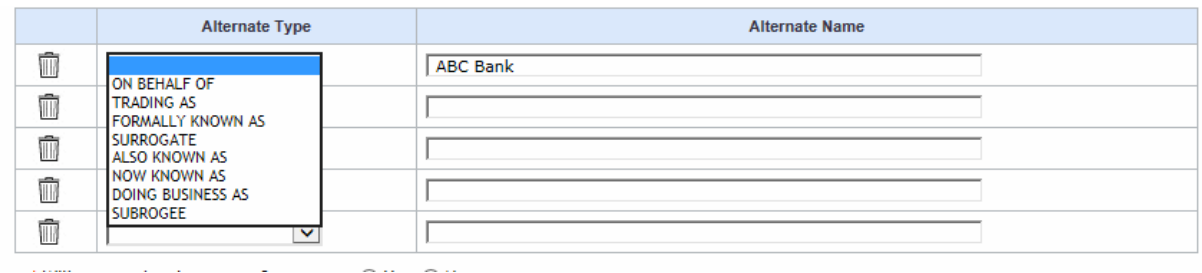

Once all of the details have been entered, click 'Save'

These steps can be repeated as many times as necessary until all defendants are added to the filing.

### <span id="page-17-0"></span>**4.4 Attach Documents**

Once the parties have been added, the user will then upload the documents to be submitted with the filing.

Note: From this point forward, the user will have the ability to 'Save' the filing, at which time it will be stored to the 'Pending Filings' section of the eFilings tab, where it can be retrieved at the user's discretion.

To Upload Documents follow the steps below:

Note: Documents designated with a red asterisk \* are required submissions.

1. Acknowledge the Certification of Redaction

2. Select 'Browse'

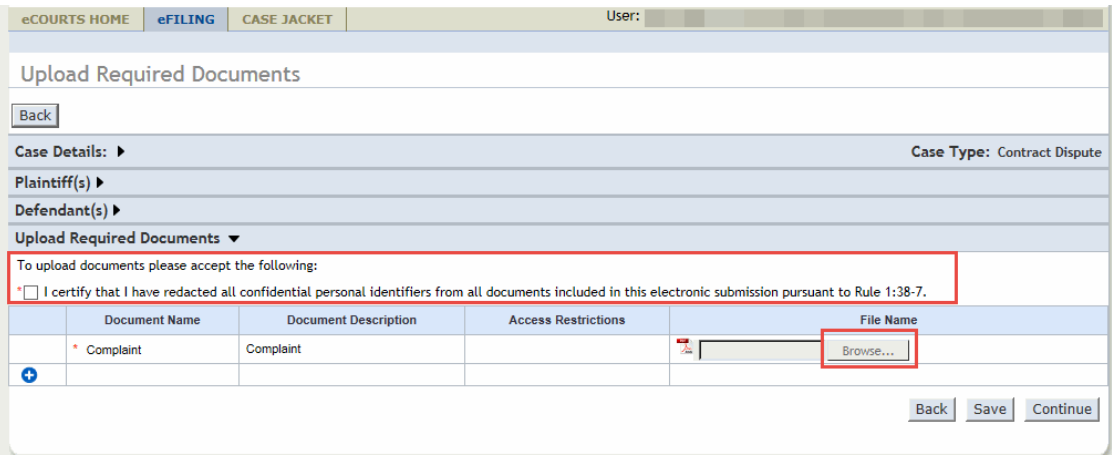

3. Select the appropriate file and select 'Open' to attach the document to the filing.

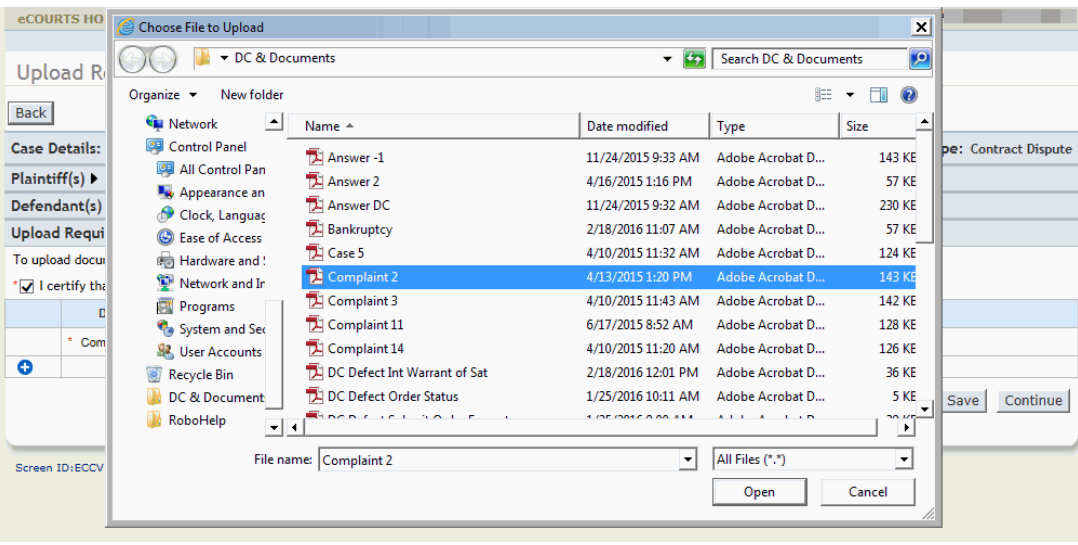

Note: Individual files cannot exceed 7 MB in size.

In the event, additional documents beyond the complaint need to be added to the filing, follow the steps below:

#### 1. Select the '+' icon

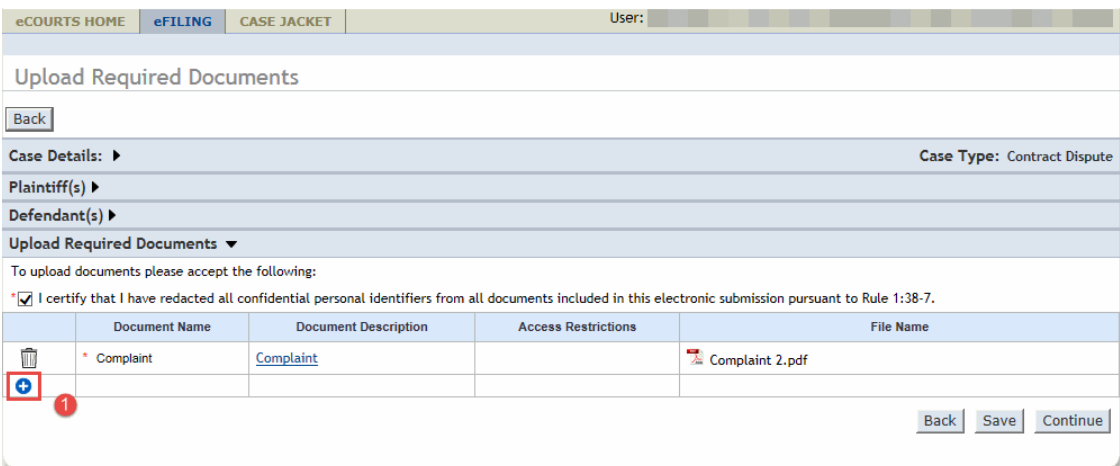

- 2. Select the 'Document Name'
- 3. Enter the 'Document Description'
- 4. Select 'Browse' and select the file

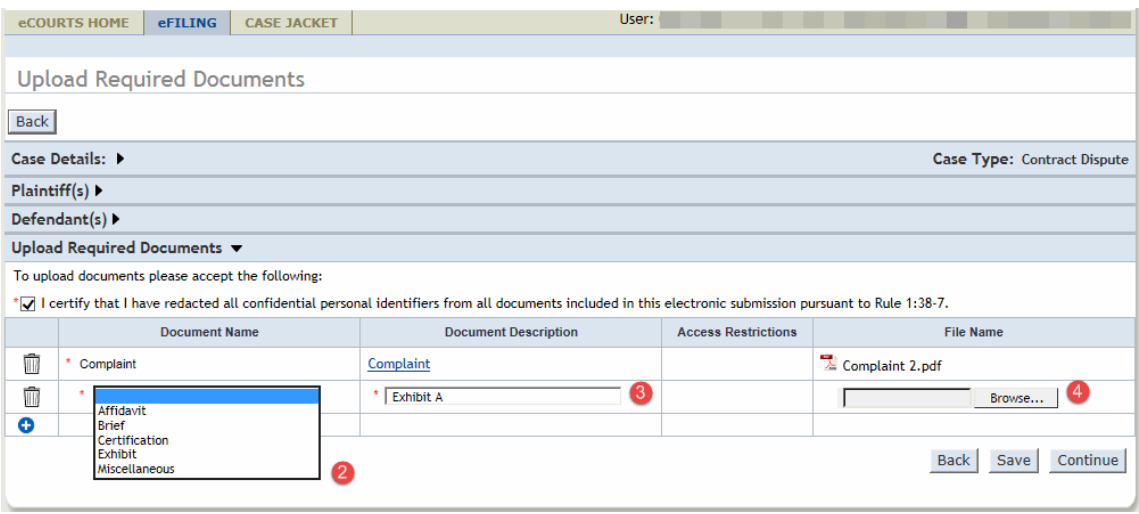

After all files have been attached, click 'Continue'

#### <span id="page-19-0"></span>**4.5 Review and Submit**

The user will have the opportunity to review the case information they have entered, and to also enter the appropriate payment information.

Fees will automatically be calculated based off of the Demand Amount, Attorney's Fees, Service Type Requested and number of parties entered by the filer.

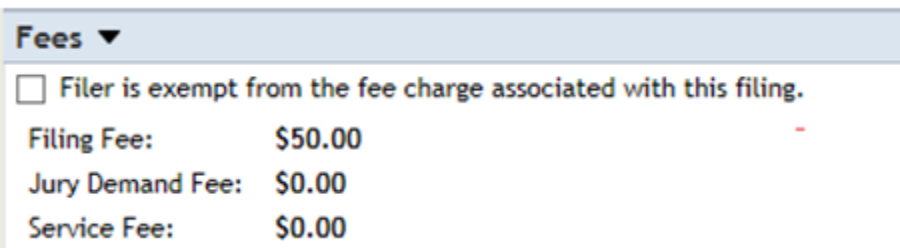

To enter payment information, follow the steps below:

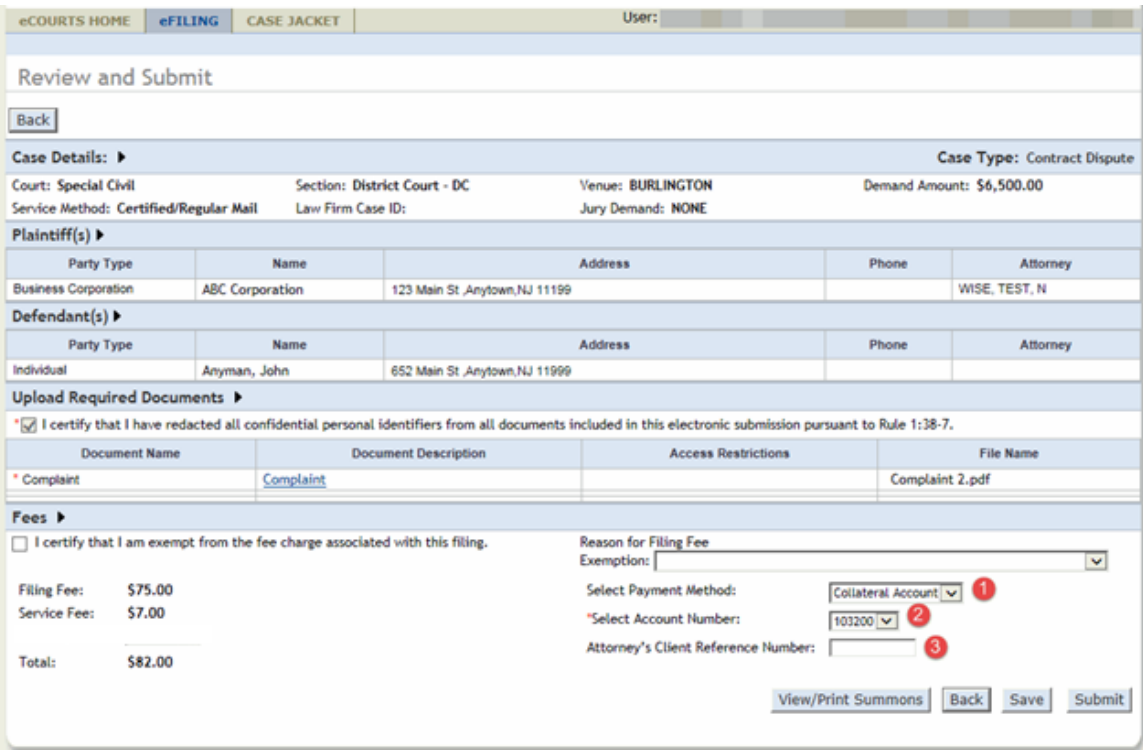

- 1. Payment Method will be defaulted to Collateral Account.
- 2. Select the Account Number.
- 3. If applicable, enter the Attorney's Client Reference Number.

In the event the filing fees have been waived follow the steps below:

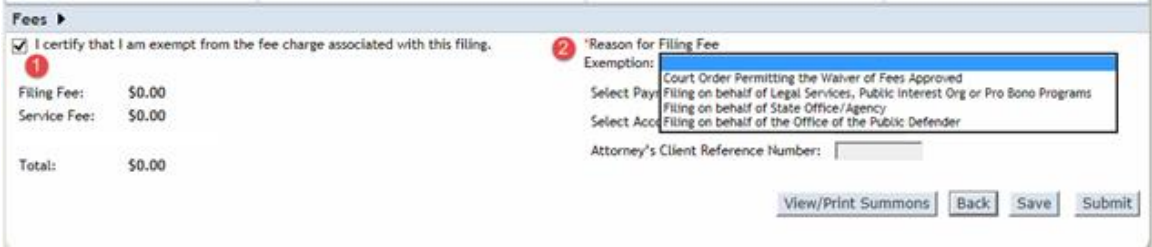

- 1. Click the check box indicating the filer is exempt from the fee charge.
- 2. Select the Reason for the exemption.

After these steps are completed, all fees associated with the filing will be waived.

Once all fee and payment information has been completed, review the filing details to ensure the accuracy of the data. Also, the user can select 'View/Print Summons' to preview the summons that has been created from the data entered, which will also be attached to the filing.

After all of the pertinent information has been reviewed thoroughly, click 'Submit' which will prompt the following popup:

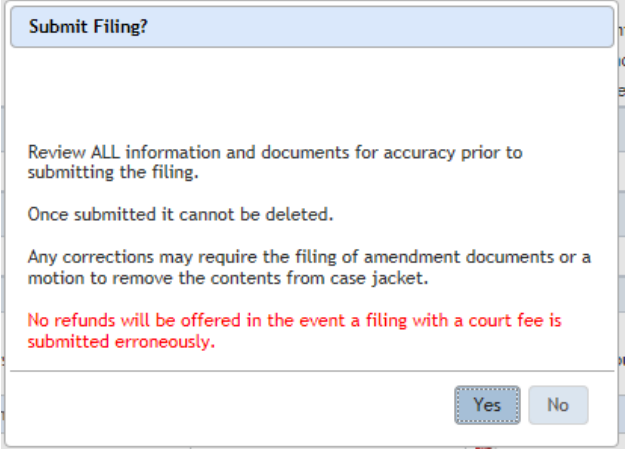

Once 'Submit Filing' is selected, the complaint will be transmitted to the courts.

### <span id="page-21-0"></span>**4.6 Confirmation**

After the user has submitted the complaint, the confirmation screen will display with the following information available:

1. Docket Number

Note: In the event the complaint is submitted while the court's internal case processing system is offline, the docket number will not be returned immediately. The user will be prompted with a message that the system is down, and they will be notified accordingly once the system comes back online and a docket number is created.

- 2. Transaction ID
- 3. Received by eCourts Date
- 4. Total Payment Amount
- 5. Documents Received

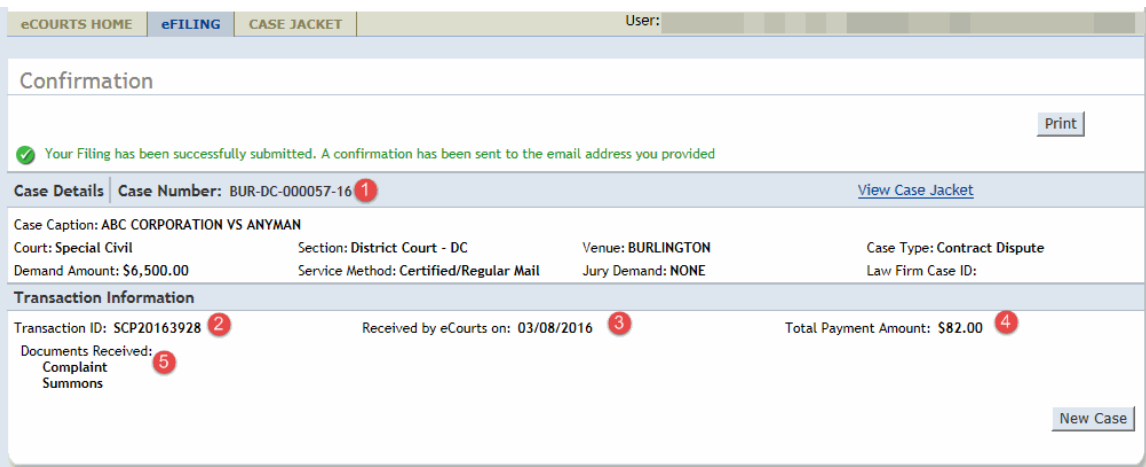

The user can also select 'View Case Jacket' to review the case jacket, select 'New Case' to file another complaint filing, or select 'Print' to print a summary of the confirmation page.

## <span id="page-22-2"></span><span id="page-22-0"></span>**5. Upload Document - Subsequent Filing**

### <span id="page-22-1"></span>**5.1 Select Filing Details**

After searching the docket number, the user can verify the case information and then select the details for the filing by the following the steps below:

- 1. Select the 'Filing Type'
- 2. Select the 'Filing Description'

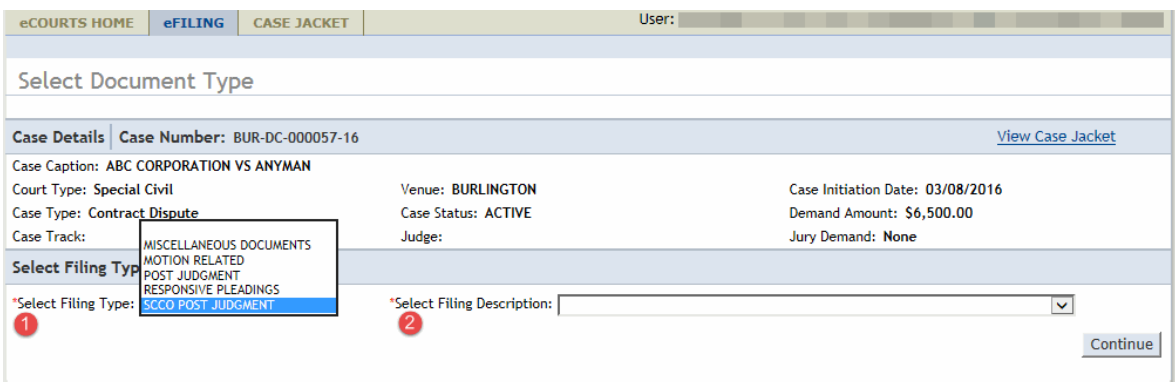

Once the Type and Description have been selected, click 'Continue'

### <span id="page-23-0"></span>**5.2 Select Filing Details - Multiple Case Filing**

After selecting 'Yes' to Submit Filing to Other Cases and clicking 'Search' the user will then be able to add additional cases to file against by clicking the blue '+' sign.

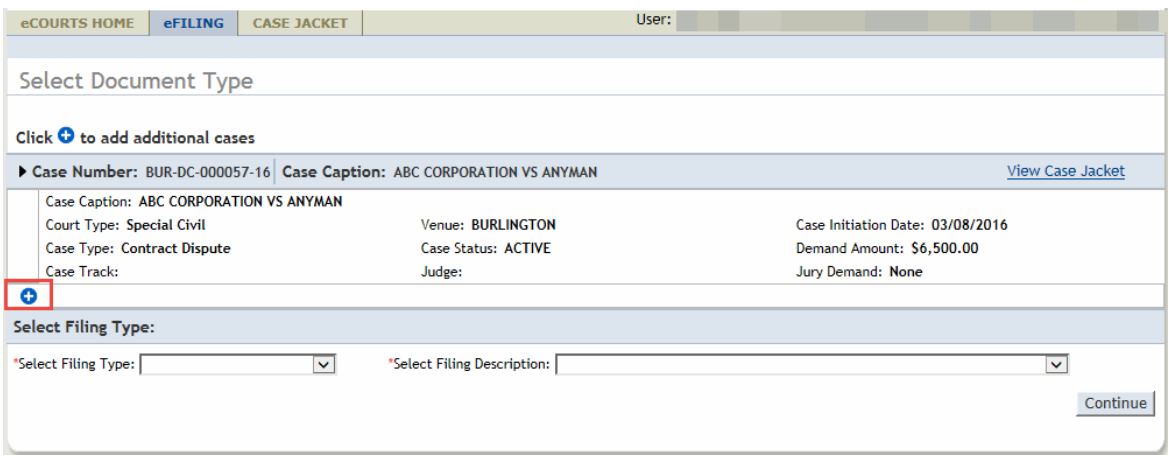

At that point, the system will display a popup where the user will be able to enter the docket number of the subsequent case that will be filed against. Once the number has been entered, click 'Search' to add the case.

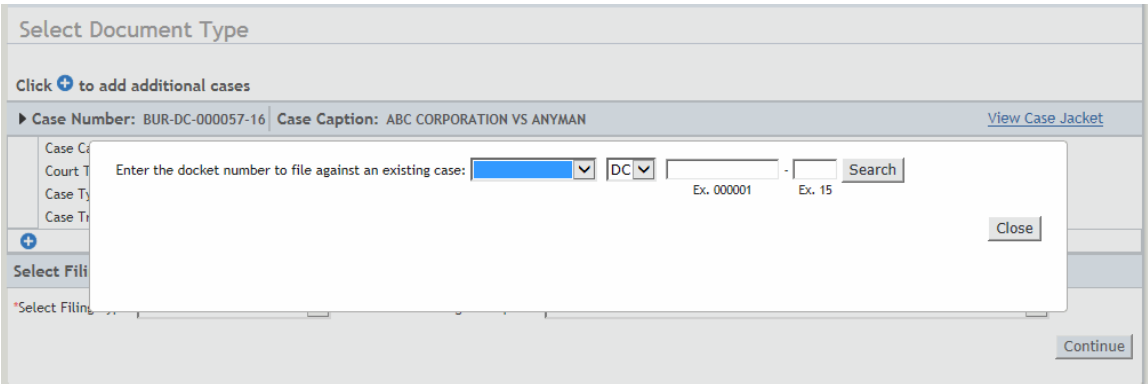

The details of the second case will now be displayed underneath the initial case filing, and this process can be repeated as many times as necessary until all cases have been indicated.

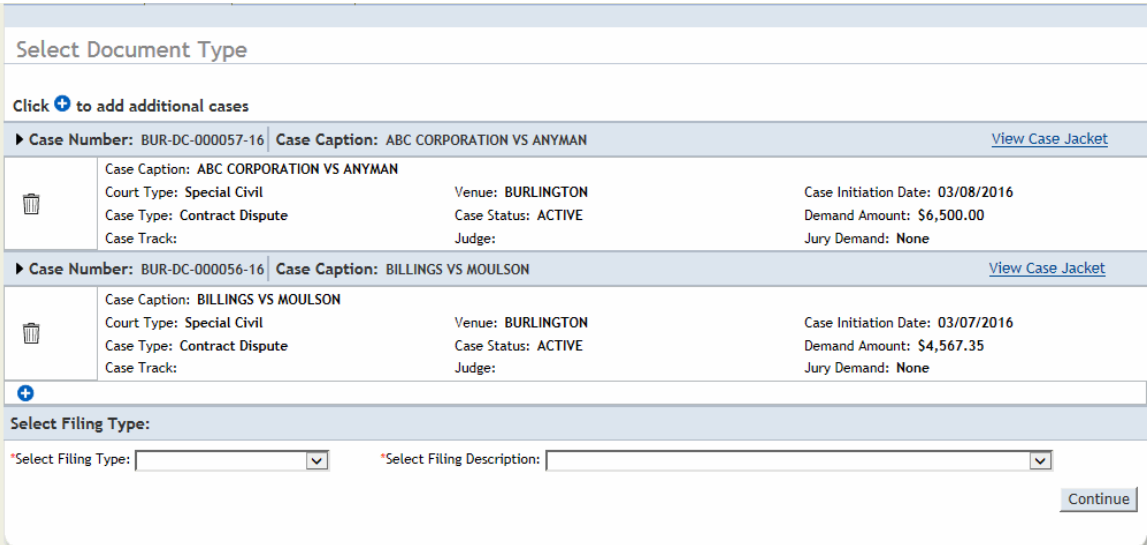

After all pertinent cases have been added, the user can verify the case information and then select the details for the filing by the following the steps below:

- 1. Select the 'Filing Type'
- 2. Select the 'Filing Description'

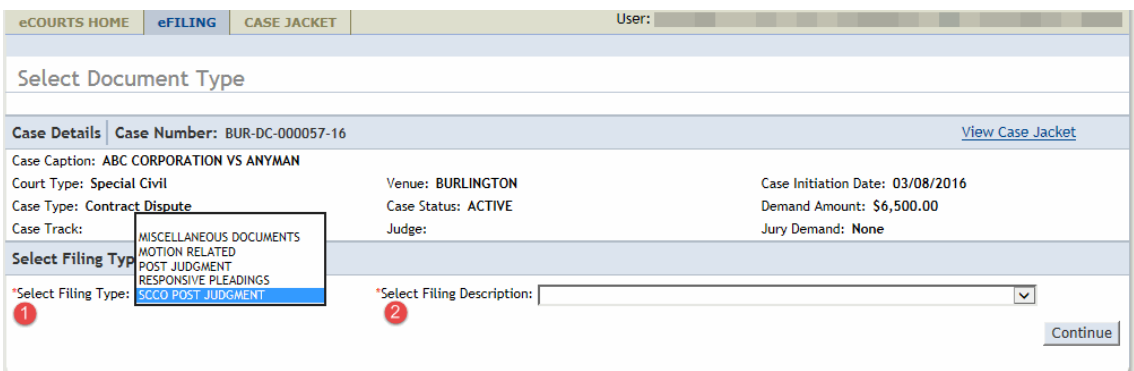

Once the Type and Description have been selected, click 'Continue'

### <span id="page-25-0"></span>**5.3 Upload Filing - Select Judgment**

In the event a document is being uploaded for either a Post Judgment or SCCO Post Judgment filing type, the user will need to select the appropriate VJ number that corresponds to the filing.

| <b>eCOURTS HOME</b>                          |               | <b>eFILING</b>         | <b>CASE JACKET</b> |                            | User:                            |                            |                        |  |
|----------------------------------------------|---------------|------------------------|--------------------|----------------------------|----------------------------------|----------------------------|------------------------|--|
|                                              |               |                        |                    |                            |                                  |                            |                        |  |
| Select Venue Judgment (VJ)                   |               |                        |                    |                            |                                  |                            |                        |  |
| <b>Back</b>                                  |               |                        |                    |                            |                                  |                            |                        |  |
| Case Details   Case Number: MER-DC-006614-15 |               |                        |                    |                            |                                  | <b>View Case Jacket</b>    |                        |  |
| Case Caption: WELLS FARGO BANK NA VS SMITH   |               |                        |                    |                            |                                  |                            |                        |  |
| Court Type: Special Civil                    |               |                        |                    | Venue: MERCER              | Case Initiation Date: 11/23/2015 |                            |                        |  |
| Case Type: Contract Dispute                  |               |                        |                    | <b>Case Status: ACTIVE</b> | Demand Amount: \$10,000.00       |                            |                        |  |
| <b>Case Track:</b>                           |               |                        |                    | Judge:                     | Jury Demand: None                |                            |                        |  |
| Select Judgment                              |               |                        |                    |                            |                                  |                            |                        |  |
| <b>Select One</b>                            | <b>Venue</b>  | <b>Judgment Number</b> |                    |                            | <b>Judgment Date</b>             | <b>Judgment Amount Due</b> | <b>Judgment Status</b> |  |
| ✓                                            | <b>MERCER</b> | $VJ-74-16$             |                    |                            | 20160201                         | 5082.00                    | <b>OPEN</b>            |  |
|                                              |               |                        |                    |                            |                                  | <b>Back</b>                | Continue               |  |

Note: The system will not return judgments that have been 'Voided'

Once the appropriate judgment has been selected, click 'Continue'

#### <span id="page-25-1"></span>**5.4 Select Movant & Adversary**

For specific information on this screen when filing a Responsive Pleading, refer to [Section 5.7 Responsive Pleadings.](#page-30-0)

For specific information on this screen when filing a Post Judgment, follow this link.

The user will need to identify the Movant(s) and Adversary(s) for each filing by following the steps below:

- 1. Select the Movant, also known as the Filer of the document.
- 2. Select the Adversary, also known as the Target of the document.

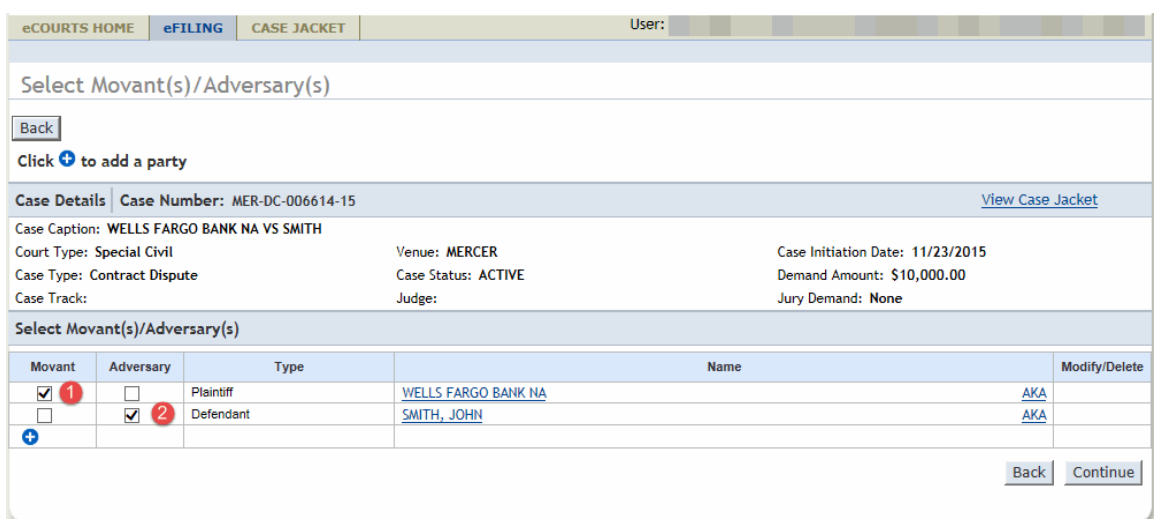

#### Note: Each party name is a link, that when clicked on will display a popup containing party details.

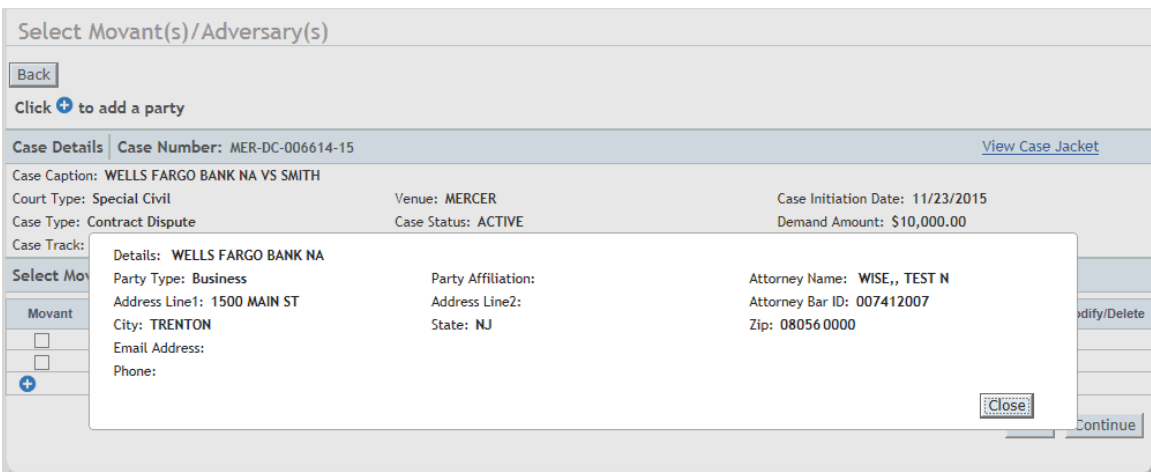

Note: The blue '+' symbol will be displayed for specific filings to allow for the entry of new parties if so indicated by the filer. For more information on how to enter new parties, follow this [link](#page-10-0)

Once all necessary Movants and Adversaries have been selected, click 'Continue'

At this time, the system will display a popup alerting the user in regards to notifications.

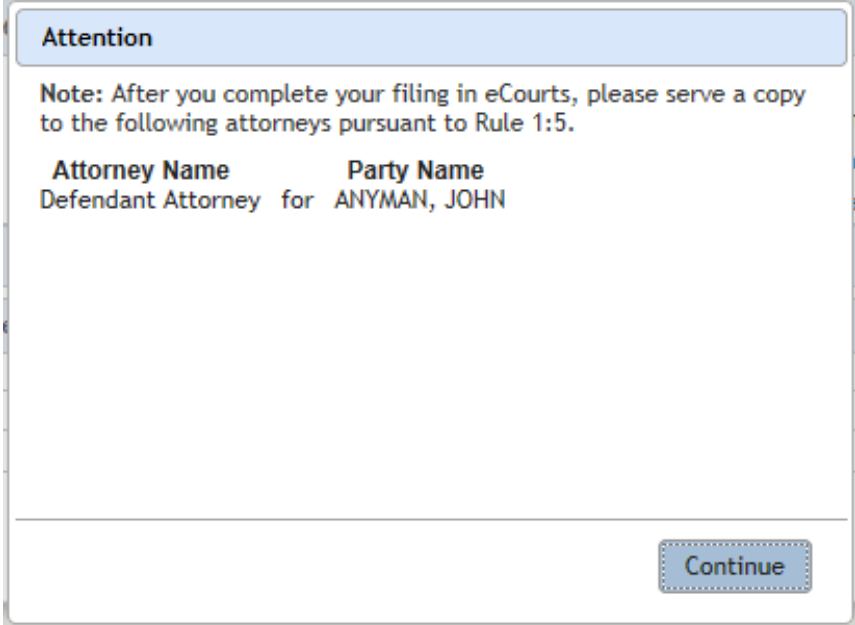

The purpose of this popup is simply to let the user know which parties on the case have not been electronically notified by the eCourts Notification process. The parties on this list may or may not require notification depending on the nature of the filing, but the user would need to determine that on a case by case basis.

Once the popup has been acknowledged, click 'Continue'

### <span id="page-27-0"></span>**5.6 Select Movant and Adversary - Post Judgment**

The user will need to identify the Movant(s) and Adversary(s) for each filing by following the steps below:

1. Select the Movant, also known as the Filer of the document.

2. Select the Adversary, also known as the Target of the document.

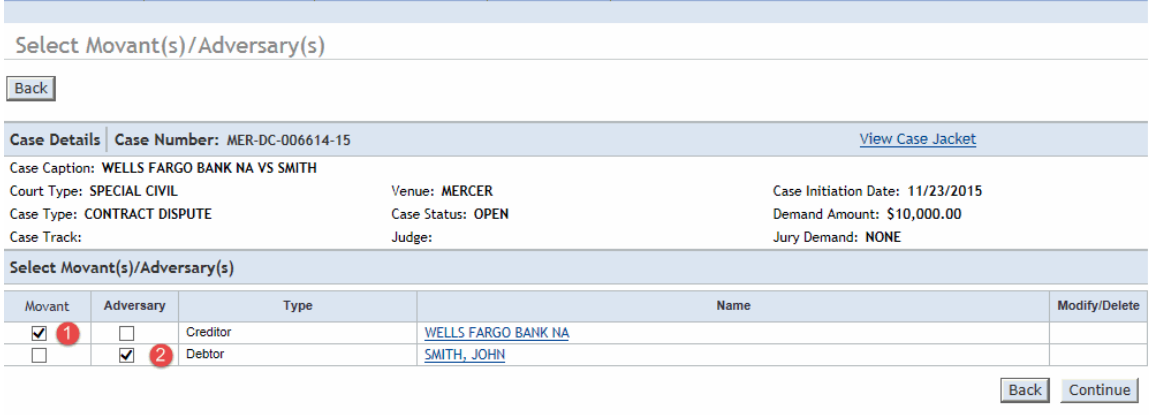

Additionally, if the filing is a Notice of Application for Wage Execution or Request for Execution Against Goods and Chattels, the user will be expected to enter the Employer or Levy information respectively.

To add the employer information on a Notice of Application for Wage Execution, follow the steps below:

1. Click the blue '+' symbol to display the popup.

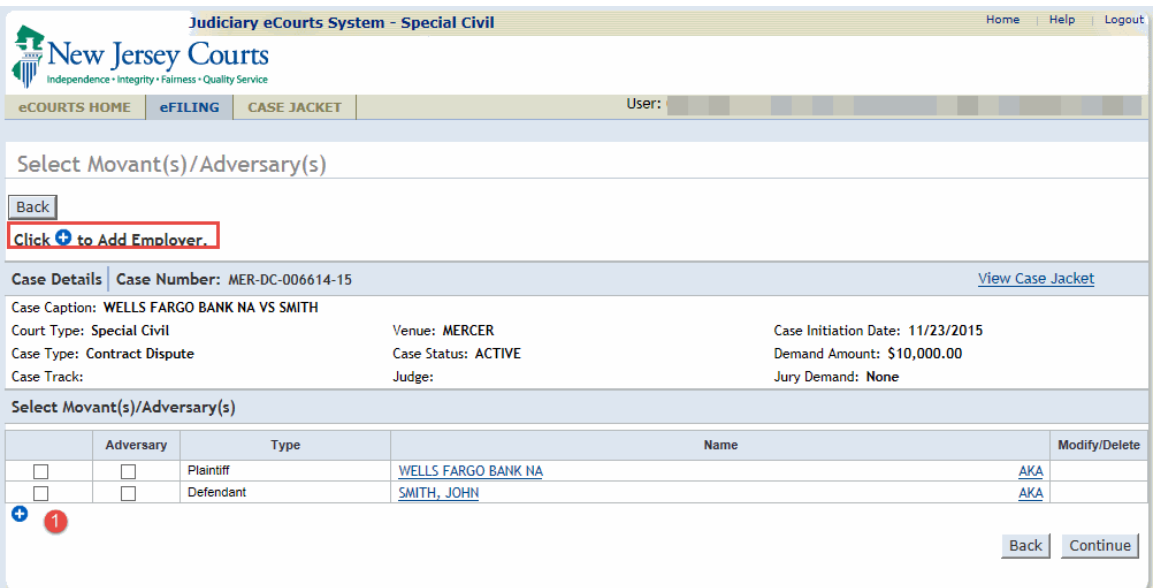

Once the popup is displayed, follow these steps:

- 1. Enter the employer's name
- 2. Enter the employer's address
- 3. Enter the employer's city
- 4. Enter the employer's state
- 5. Enter the employer's zip code
- 6. If provided, enter the employer's phone number

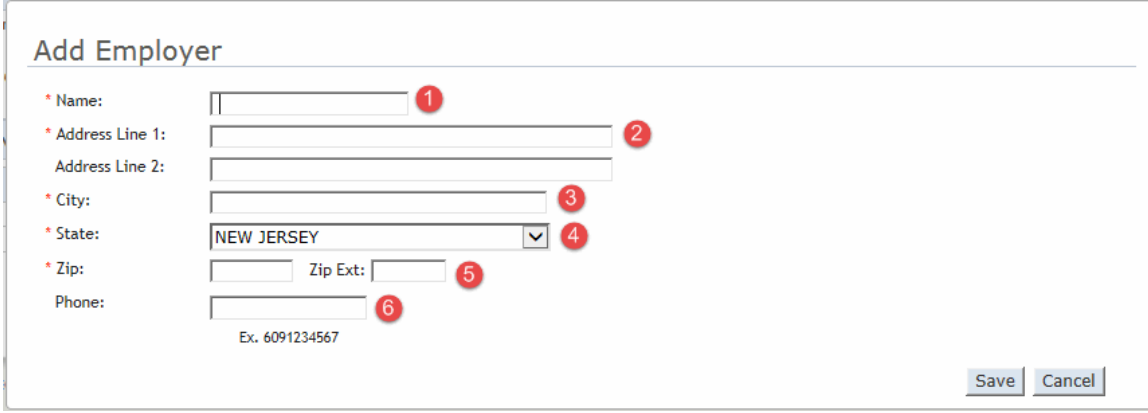

Note: The same steps would be followed on a Request for Execution Against Goods and Chattels when entering the Entity in Possession of Asset.

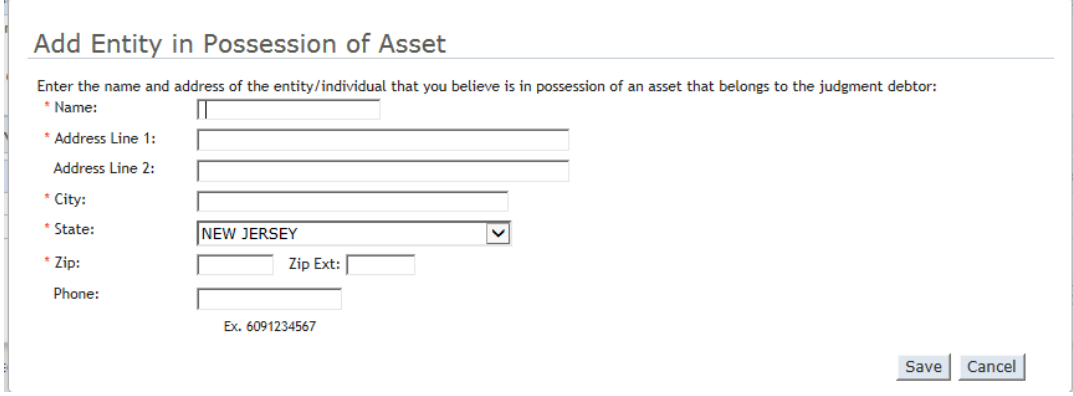

After all steps have been completed, click 'Save'

Also, when submitting an Application for Wage Execution, the user will also have the ability to update the Debtor's address information as well.

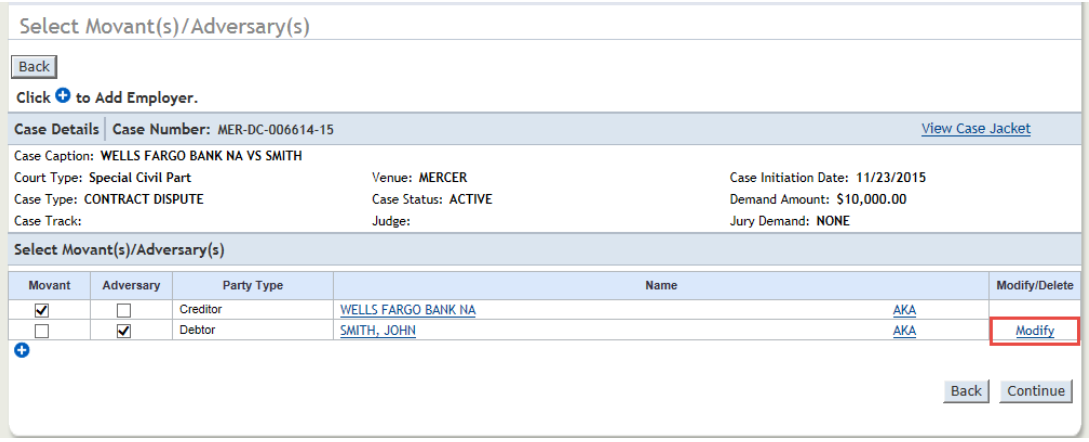

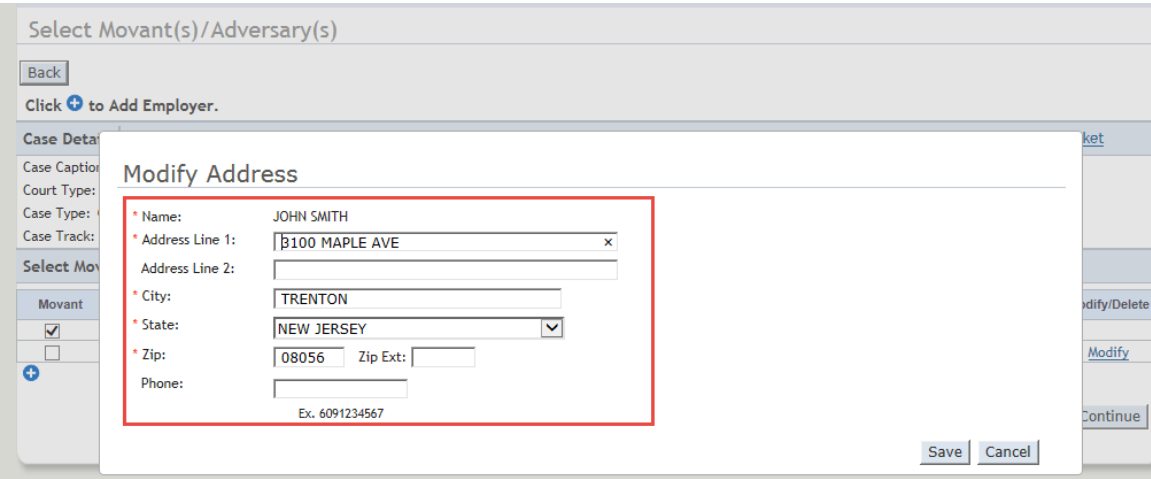

The address information entered from this screen will populate accordingly on the wage form being created by the system.

### <span id="page-30-0"></span>**5.7 Select Movant Adversary - Responsive Pleadings**

The user will need to identify the Movant(s) and Adversary(s) for each filing by following the steps below:

1. Select the Movant, also known as the Filer of the document.

2. Select the Adversary, also known as the Target of the document.

3. If applicable, indicate the specific type of answer being filed within the 'Additional Answer detail' section

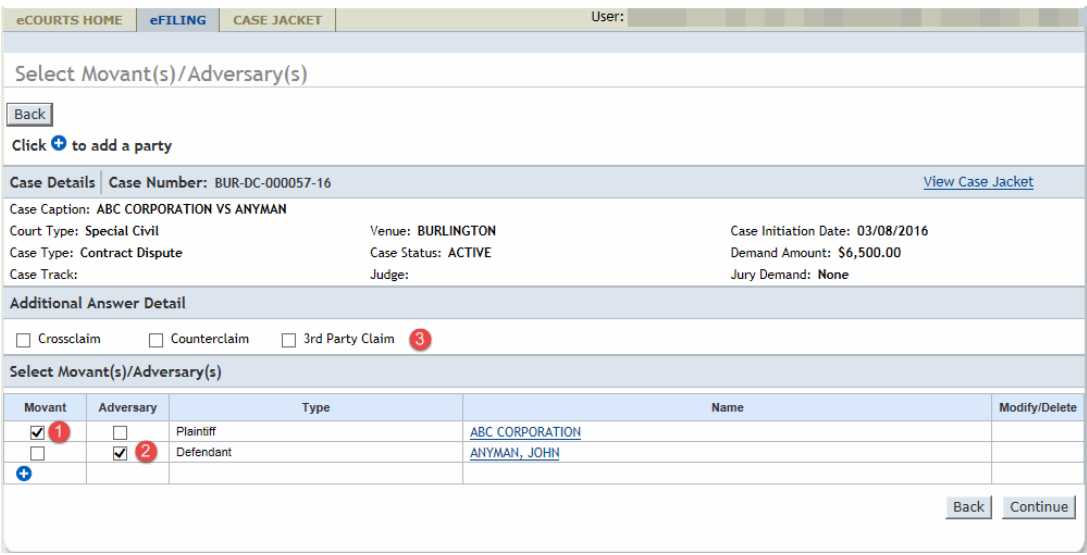

Note: If an Answer with a 3rd Party Claim is being filed, the new party can be added by clicking the blue '+' symbol and following the directions in this [link.](#page-10-0)

In the event an Answer with a Crossclaim, Counterclaim or 3rd Party Claim is being filed, the Case Management Staff will have the ability to enter the new amount being demanded.

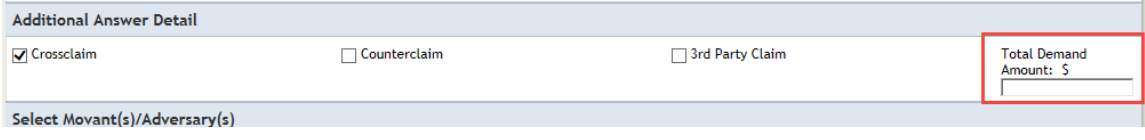

Once all fields have been completed, click 'Continue'

### <span id="page-31-0"></span>**5.8 Reservice- Update Address**

Since eCourts will be generating the summons for Reservice filings, the user will be required to enter any updated address information pertaining to the parties that will be reserved. The user will be expected to complete the following steps:

- 1. Enter the updated address
- 2. Enter the updated city
- 3. Select the updated state
- 4. Enter the updated zip code

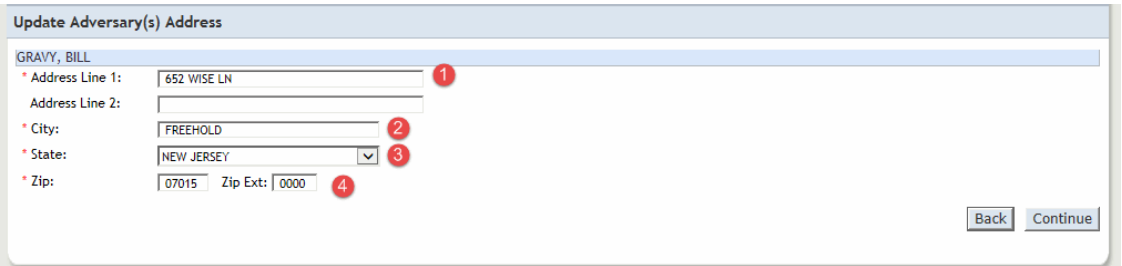

Once all necessary data has been entered, select 'Continue'

### <span id="page-31-1"></span>**5.9 Entering Summons Data**

Since eCourts will be generating the summons for Reservice and Answer with 3rd Party Complaint filings, the user will be required to enter any updated information that will need to be displayed on the summons itself. This can be accomplished by following the steps below:

```
1. Select the appropriate service method
Note: For Answer with 3rd Party Claim, the Service Method selection will be limited to 
      only 'Certified/Regular Mail'
```
- 2. If applicable, enter the plaintiff caption to be displayed on the summons
- 3. If applicable, enter the defendant caption to be displayed on the summons

4. Enter the Demand Amount (The amount from the original complaint is initially provided for reference)

- 5. Enter the Filing Fee
- 6. Enter the Service Fee
- 7. Enter Attorney Fee, if applicable

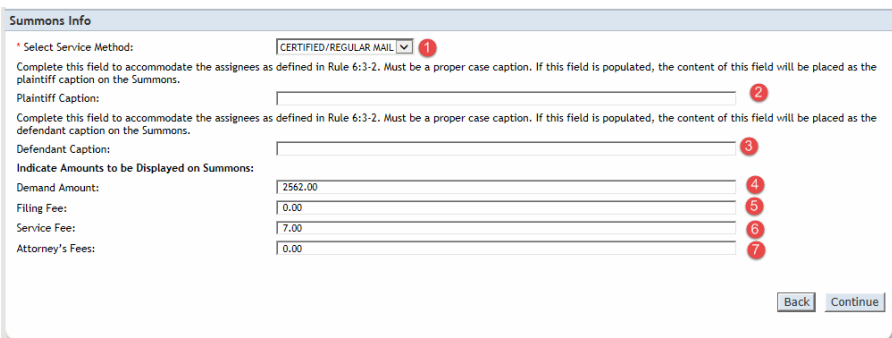

Once all data has been entered, select 'Continue'

### <span id="page-32-0"></span>**5.10 Application for Wage Execution – Verify/Update Amounts**

The system will now provide the user with the ability to update some of the amounts on the draft wage form being created by the system.

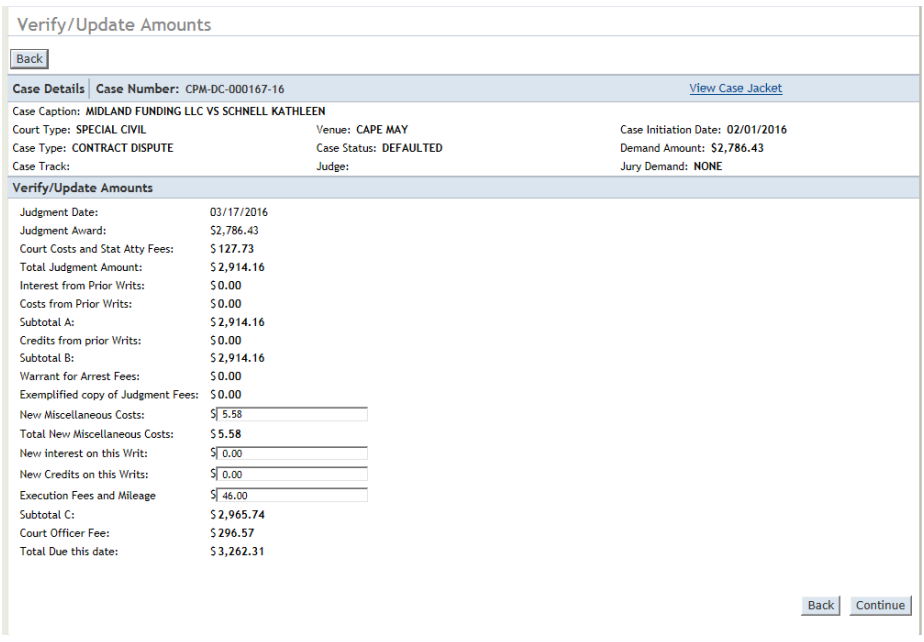

Most of the data on this screen will be pre-populated with data from ACMS, but the user will have the opportunity to enter new data into the following fields:

- 1. New Miscellaneous Other Fee
- 2. New Interest on this Writ
- 3. New Credits on this Writ
- 4. Execution Fees & Mileage

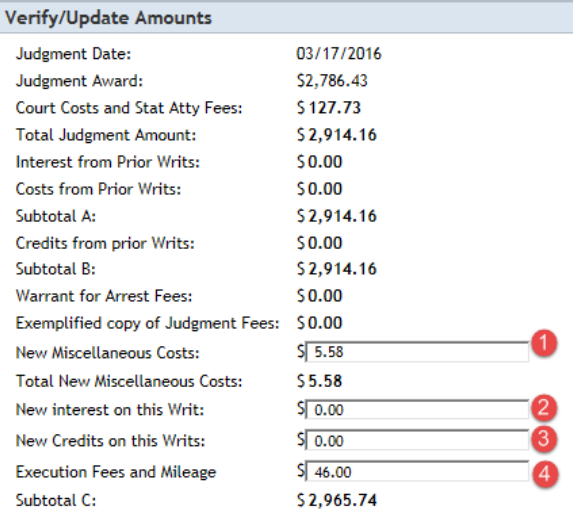

### <span id="page-33-0"></span>**5.11 Attach Documents - Subsequent Filing**

Note: For specific details regarding the filing of a Reservice document, follow this [link.](#page-36-0)

Note: For specific details regarding the filing of a SCCO – Statement for Document request, follow this [link.](#page-36-1)

The user will then upload the documents to be submitted with the filing.

To Upload Documents follow the steps below:

Note: Documents designated with a red asterisk  $*$  are required submissions.

Note: For Filing Types of Deficiency Correction and Miscellaneous Document, the specific 'Document Description' will appear as a drop down and will need to be selected.

#### 1. Select 'Browse'

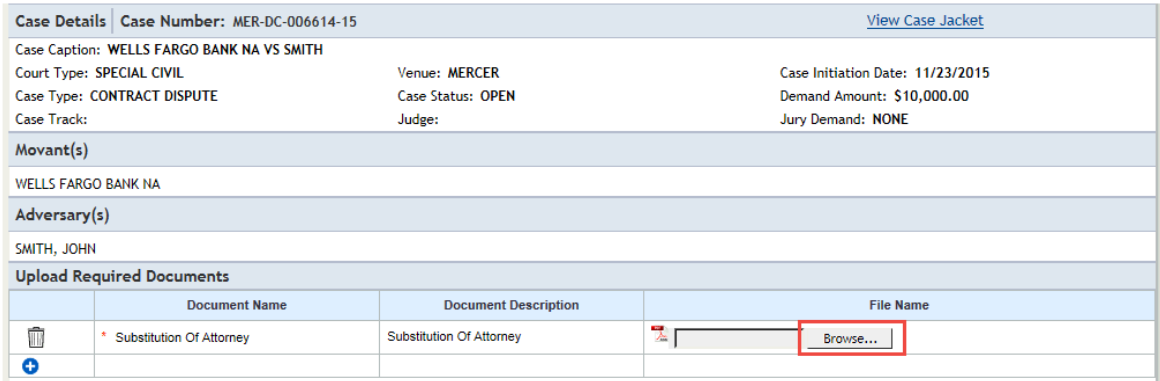

#### 2. Select the appropriate file and select 'Open' to attach the document to the filing.

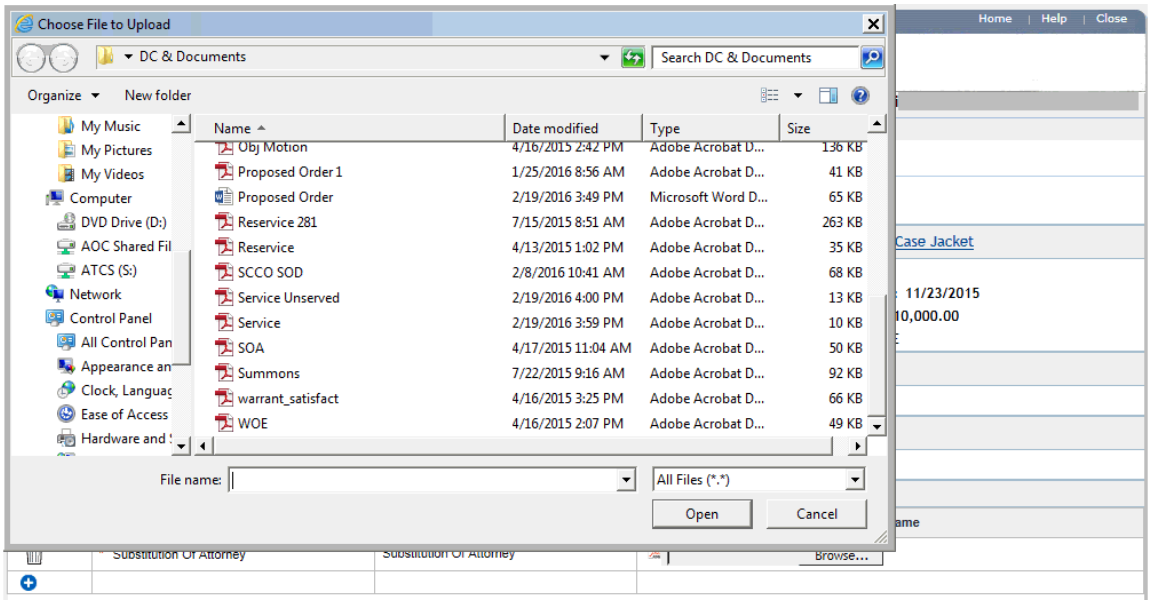

#### Note: Individual files can not exceed 7 MB in size.

In the event, additional documents beyond the required ones need to be added to the filing, follow the steps below:

1. Select the '+' icon

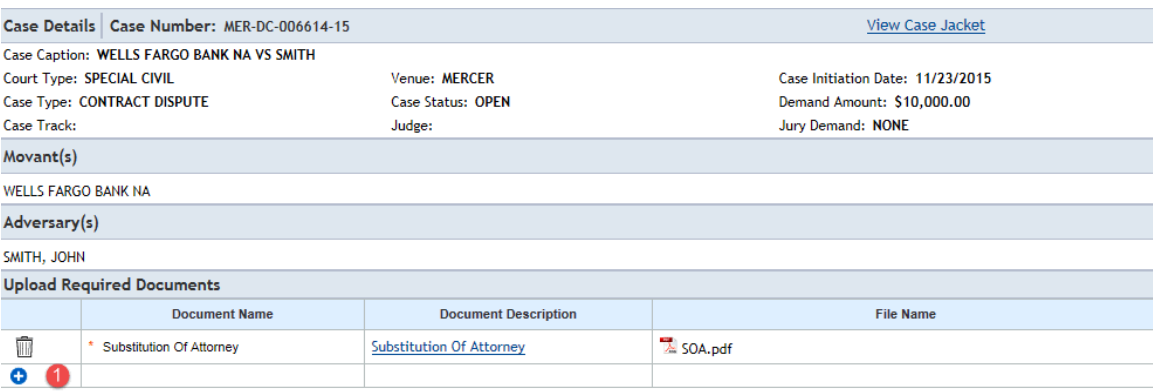

- 2. Select the 'Document Name'
- 3. Enter the 'Document Description'
- 4. Select 'Browse' and select the file

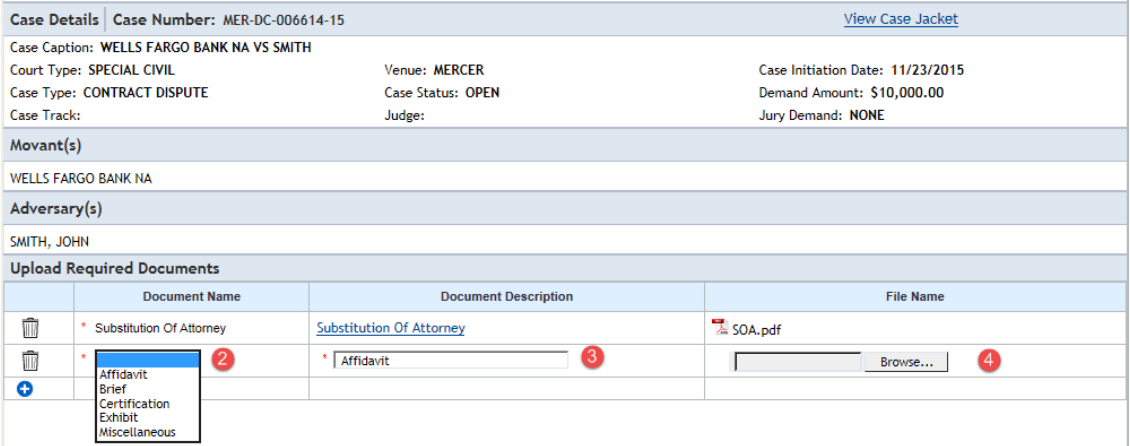

For more information regarding fees, follow this [link.](#page-36-1)

### <span id="page-36-0"></span>**5.11 Attach Documents - Reservice**

Since eCourts will be creating the summons for reservice filings, the expectation on this screen will be for the user to attach a copy of the complaint that will be served with the summons.

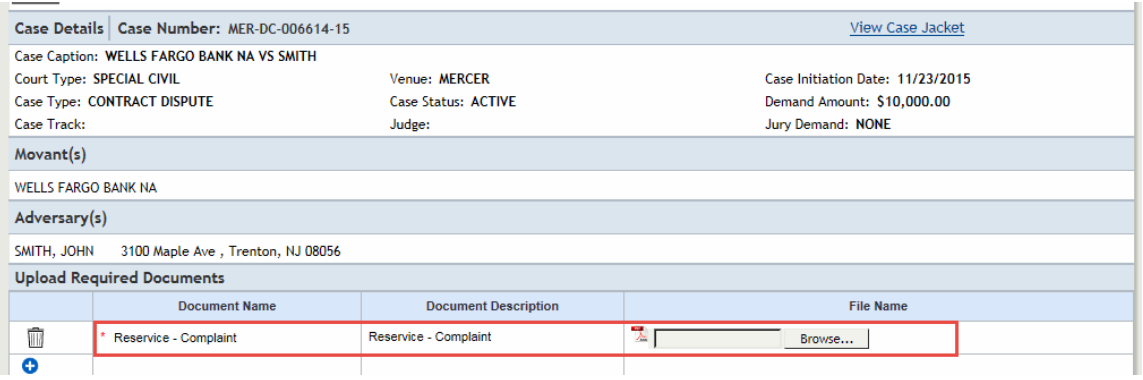

If the user does not have a copy of the original complaint, one can be retrieved from the Case Jacket.

Any additional documents, such as a request letter or personally completed summons forms, can be attached by clicking the '+' icon.

Note: This filing along with Amended Complaint and Answers w/3<sup>rd</sup> Party Claim submissions will not be immediately available in the Case Jacket. The documents will become available once court staff has certified the system created summons and indicated the service due date on the filing.

### <span id="page-36-1"></span>**5.12 Attach Document – SCCO Statement for Docketing**

To expedite the processing of SCCO - Statement for Docketing requests, it is suggested for the filer to include the actual statement as the lead document in their PDF attachment.

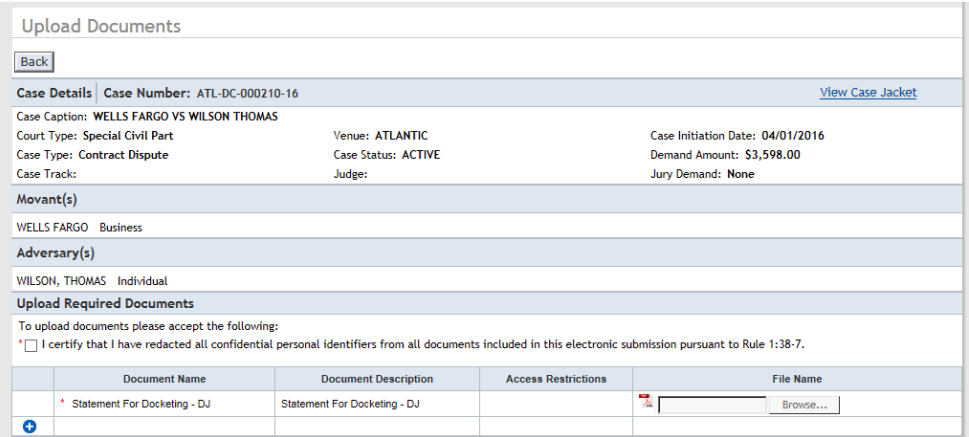

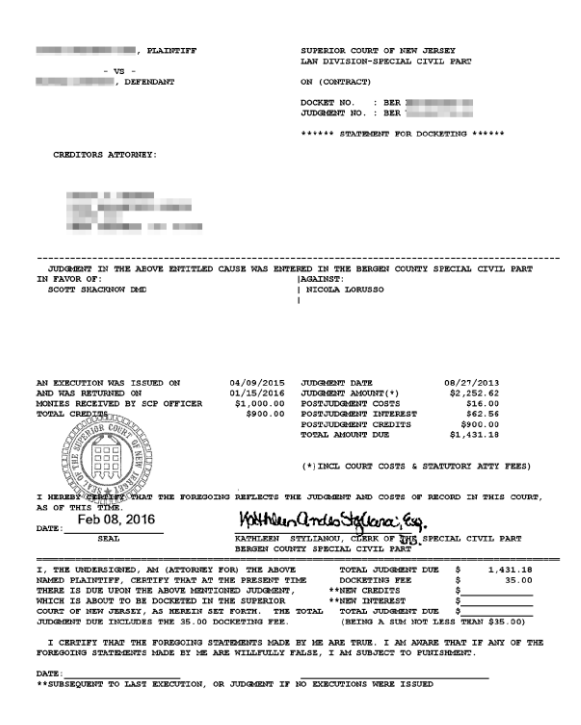

Any additional documents, such as a request letter can be attached by clicking the '+' icon.

**Note:** This filing will not immediately appear in the Case Jacket after submission. The document will be available once court staff processes the request and stamps the judgment number on the statement.

### <span id="page-37-0"></span>**5.13 Review and Submit – Application for Wage Execution**

The filer will have the opportunity to review the draft of the wage execution order being created by the system, prior to submitting the filing.

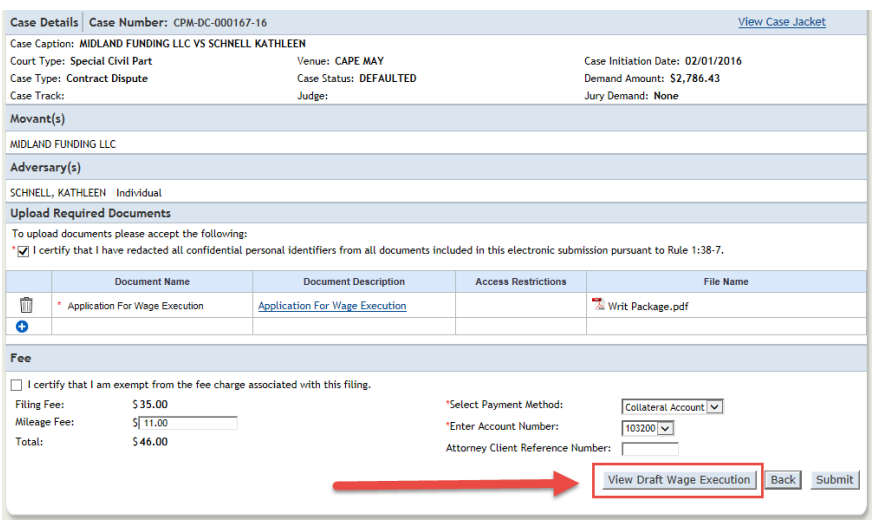

Clicking the 'View Draft Wage Execution' button will launch the draft, which can be reviewed for accuracy.

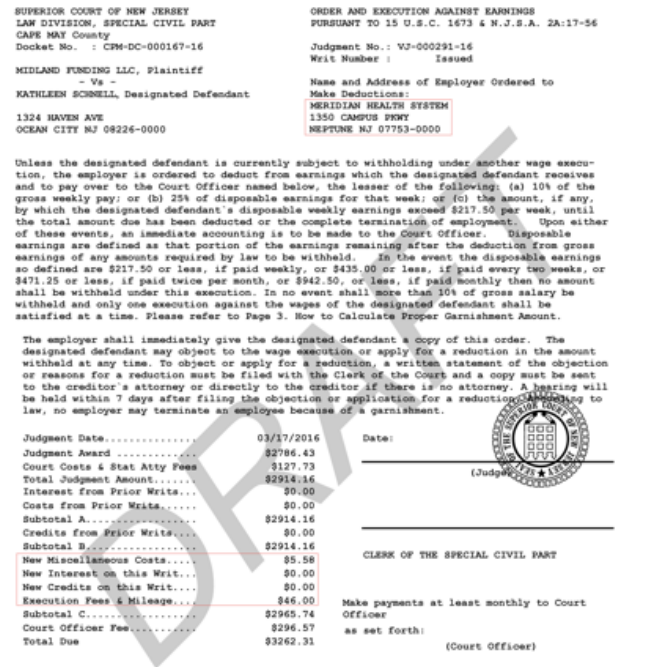

#### <span id="page-38-0"></span>**5.14 Review and Submit - Subsequent Filing**

The user will have the opportunity to review the case information they have entered, and to also enter the appropriate payment information if applicable to the filing being uploaded.

For motion filings specifically, there will also be an additional Enter Motion Details section as well, where the following questions will be posed:

- 1. Are you Requesting Oral Argument (Required)
- 2. Is this a Cross-Motion (Required)
- 3. Select a Proof Service Date (Required)
- 4. Proposed Return/Hearing Date (Optional)

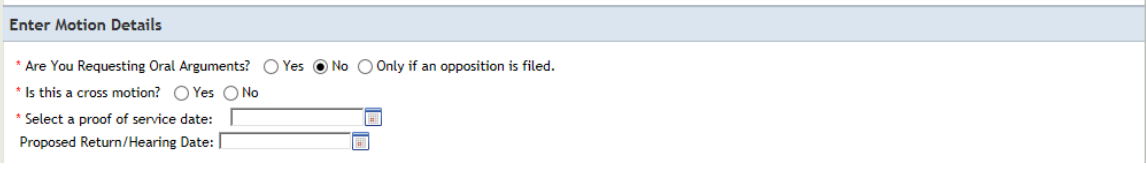

To enter payment information follow the steps below:

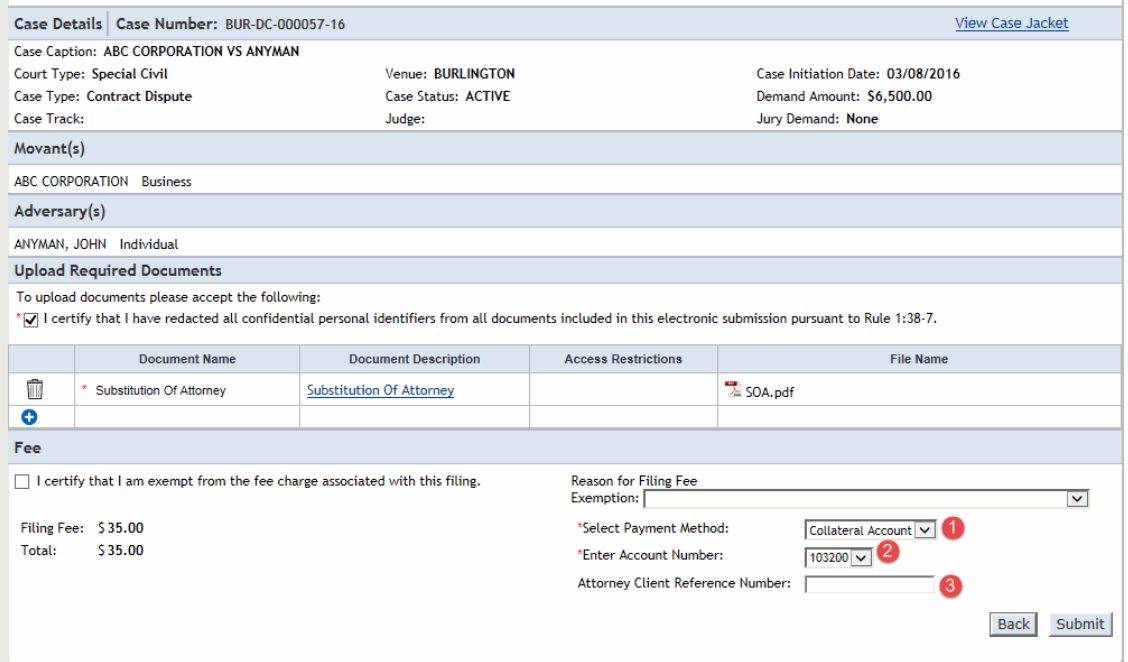

- 1. Select the Payment Method.
- 2. Select the Account Number.
- 3. If applicable, enter the Attorney's Client Reference Number.

In the event the filing fees have been waived follow the steps below:

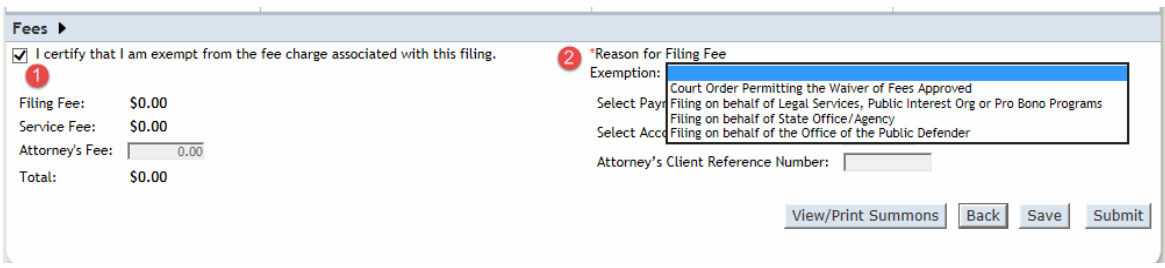

- 1. Click the check box indicating the filer is exempt from the fee charge.
- 2. Select the Reason for the exemption.

After these steps are completed, all fees associated with the filing will be waived.

Once all fee and payment information has been completed, review the filing details to ensure the accuracy of the data.

After all of the pertinent information has been reviewed thoroughly, click 'Submit' which will prompt the following popup:

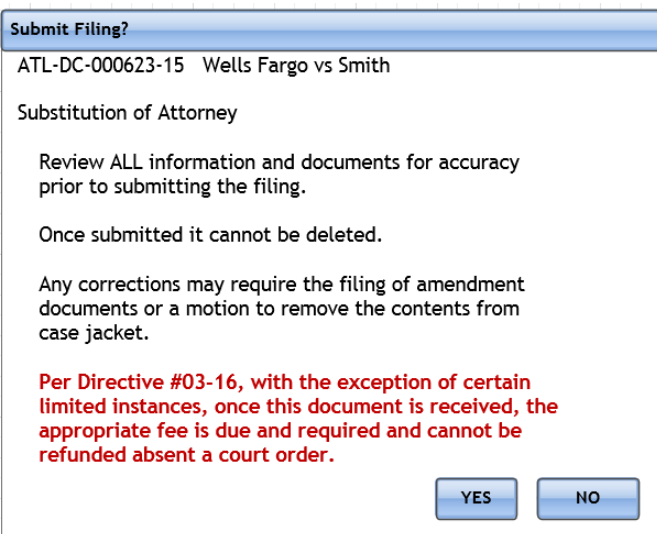

Once all information has been reviewed and verified, click 'Yes'

### <span id="page-41-0"></span>**5.15 Confirmation - Subsequent Filing**

After the user has submitted the filing, the confirmation screen will display with the following information available:

- 1. Transaction ID
- 2. Received by eCourts Date
- 3. Total Payment Amount (If applicable)
- 4. Documents Received

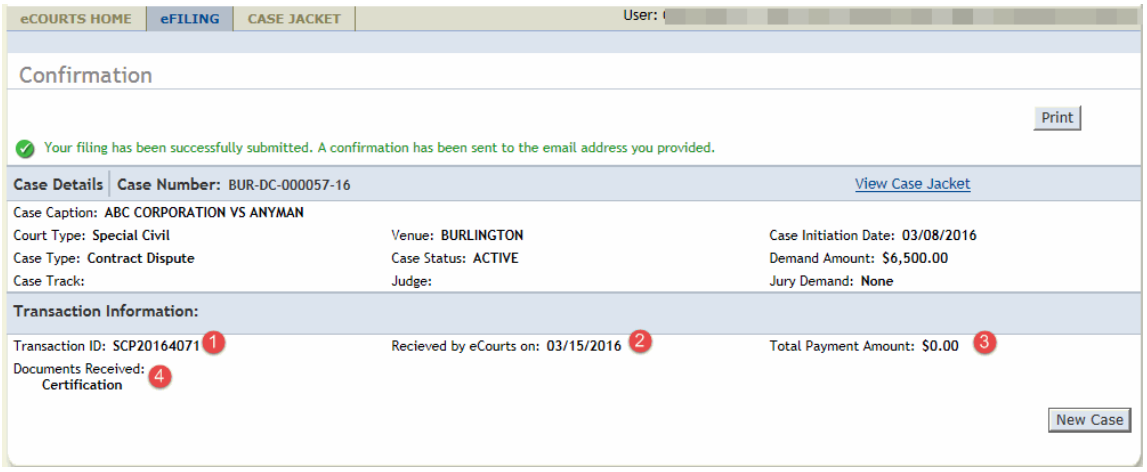

The user can also select 'View Case Jacket' to review the case jacket, select 'New Case' to file a complaint filing, or select 'Print' to print a summary of the confirmation page.

**Note:** At this point, all filings will be immediately stored to the Case Jacket for review with the exception of the following types: Reservice, Amended Complaints, Answers w/ 3<sup>rd</sup> Party Claim and SCCO Statement for Docketing. These filings will become available once court staff completes an interim processing step: certification of summons including the application of the service due date for Reservice, Amended Complaint and Answers w/ 3<sup>rd</sup> Party Clam filings OR the application of the newly assigned judgment number on the SCCO Statements for Docketing.

## <span id="page-42-0"></span>**6. Case Jacket**

### <span id="page-42-4"></span><span id="page-42-1"></span>**6.1 View Case Jacket**

The Special Civil Part (DC) case jacket has three (3) sections. These sections are as follow:

[Case Details](#page-42-3)

**[Parties](#page-43-0)** 

#### [Case Actions](#page-44-0)

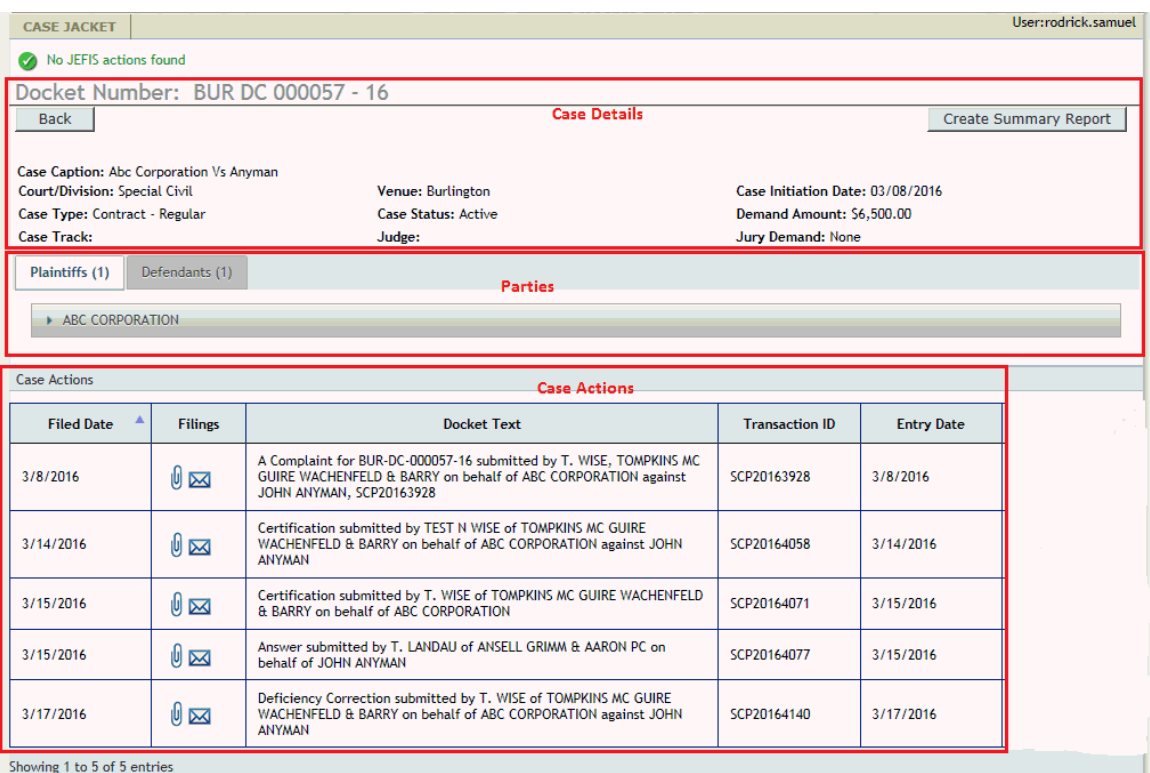

#### <span id="page-42-3"></span><span id="page-42-2"></span>**6.1.1 Case Details**

The Case Details section of the case Jacket will display the following information:

- Docket Number
- Case Caption
- Court/Division
- Venue
- Case Initiation Date
- Case Type
- Case Status
- Demand Amount
- Case Track
- Judge
- Jury Demand

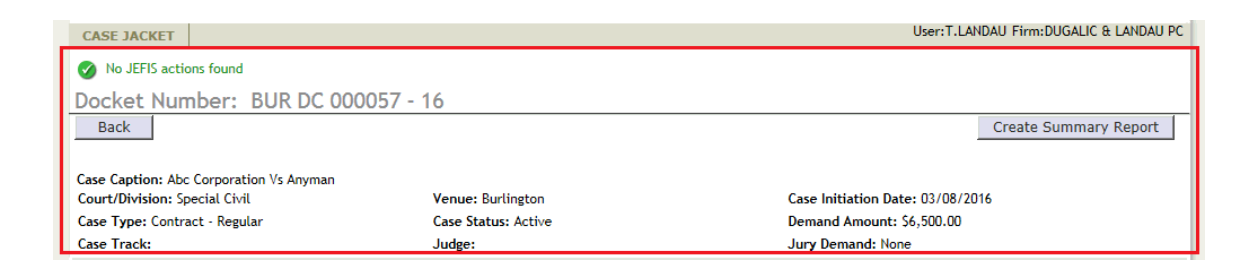

#### <span id="page-43-0"></span>**6.1.2 Parties**

This section of the Case Jacket is represented by tabs, and displays all Plaintiff(s) and Defendant(s) on the case. In order to view a party's information, select either the Plaintiff(s) or Defendant(s) tab, then click on the banner with the party name to expand the section

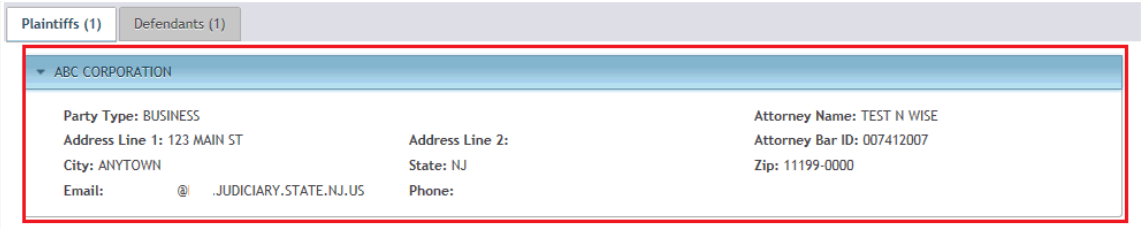

Note: If a party has alternate name (s) in the case management system, "AKA" will be displayed next to the party name on the banner. To view all alternate name(s), move mouse over the "AKA".

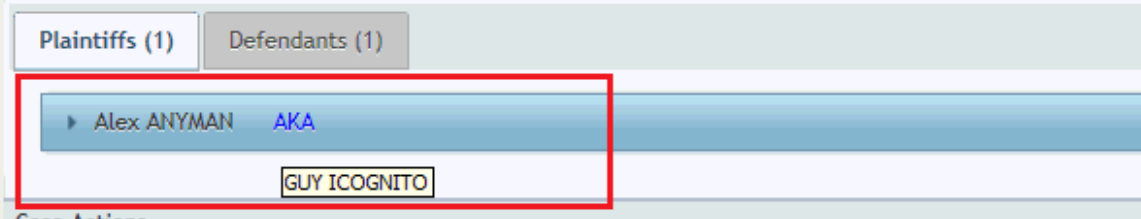

For each party, the following information is displayed:

- Party Name (on banner)
- Party Type
- Street address, City, State and Zip
- Email address
- Phone number
- Attorney's name and Bar ID

Note: This section defaults to the plaintiff tab

Note: Party count will appear next to the label on each tab in parenthesis

#### <span id="page-44-0"></span>**6.1.3 Case Actions**

The Case Actions section of the Case Jacket displays the following columns:

Filed Date - Date on which filing was submitted

[Filings](#page-45-0) - Contains documents and notifications for filing (Click on hyperlink to be taken to the Filings section)

Docket Text - Provides a brief description of what was filed and by whom

Transaction ID - A unique ID assigned to filing generated by the eCourts application

Entry Date - Date on which filing was entered in the eCourts case jacket

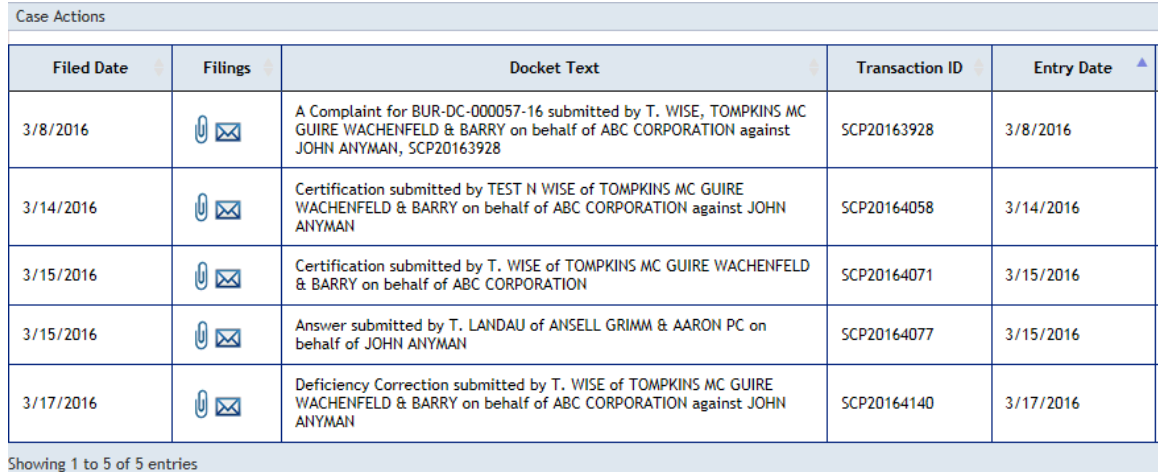

Note: Entries can be sorted by clicking on any of the column labels in the blue banner

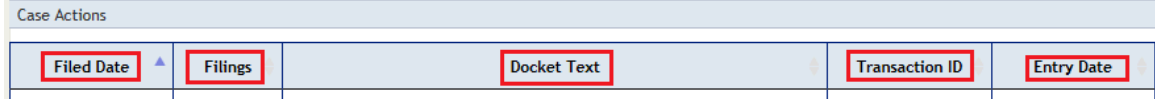

Note: At the bottom of Case Actions section, a message showing number of entries will be displayed

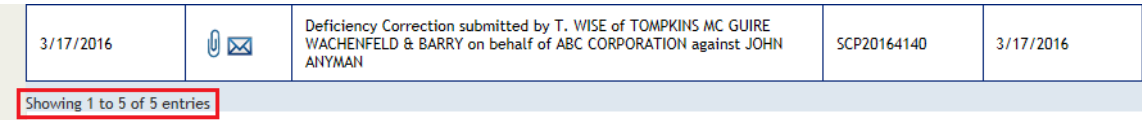

#### <span id="page-45-0"></span>**6.1.4 Filings**

There are two images displayed in the Filings column. These images are:

**- Indicating that the filing has documents associated with it.** 

**- Indicating that the filing has a system generated notification associated with it**

Note: Deficiency Notices and Clerk's Notices will not have documents associated with their case jacket entries

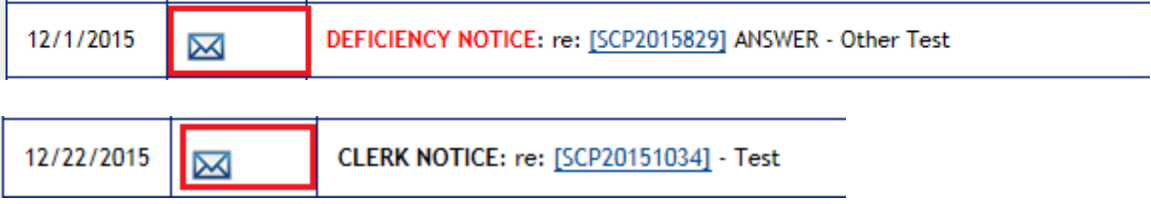

J.

Note: Certain filings entered into the case jacket by Court Staff will not generate a notification

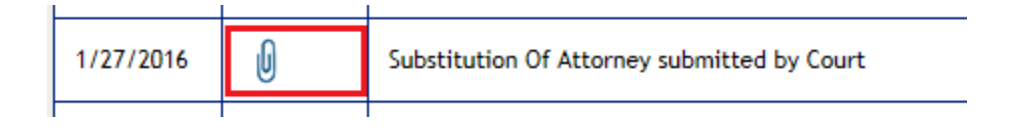

If a filing has a  $\bullet$  icon, click on the icon to reveal a list of the documents associate with the filing. This list will be displayed in a pop-up window

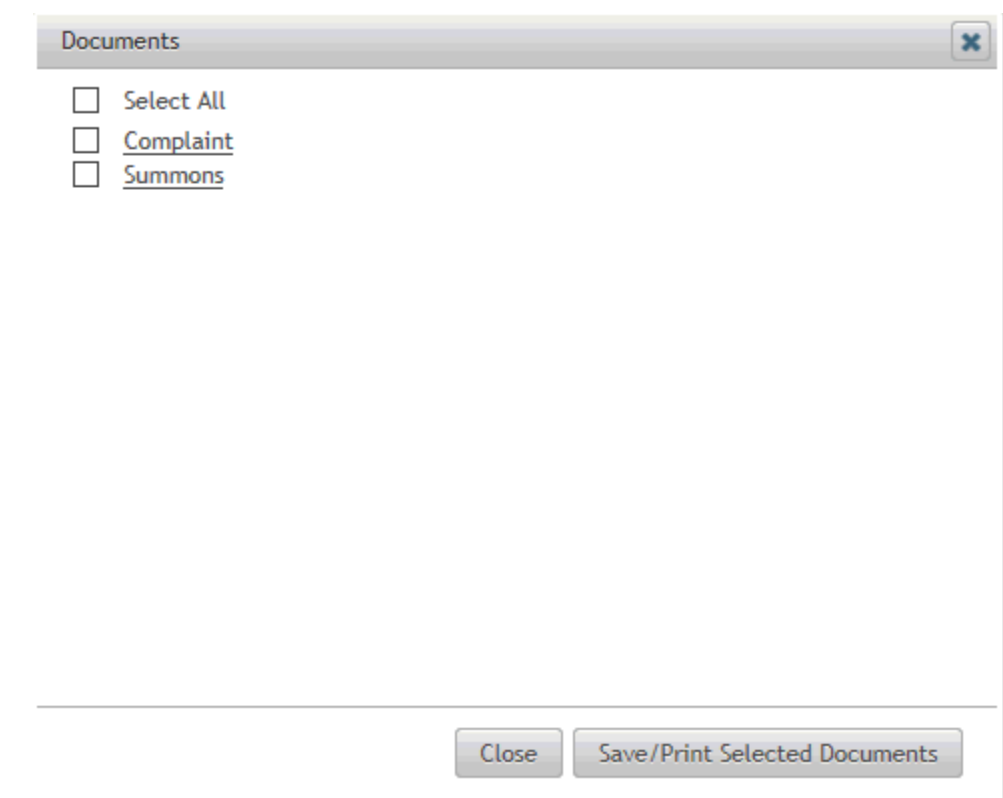

To view a document, click on the name of the document

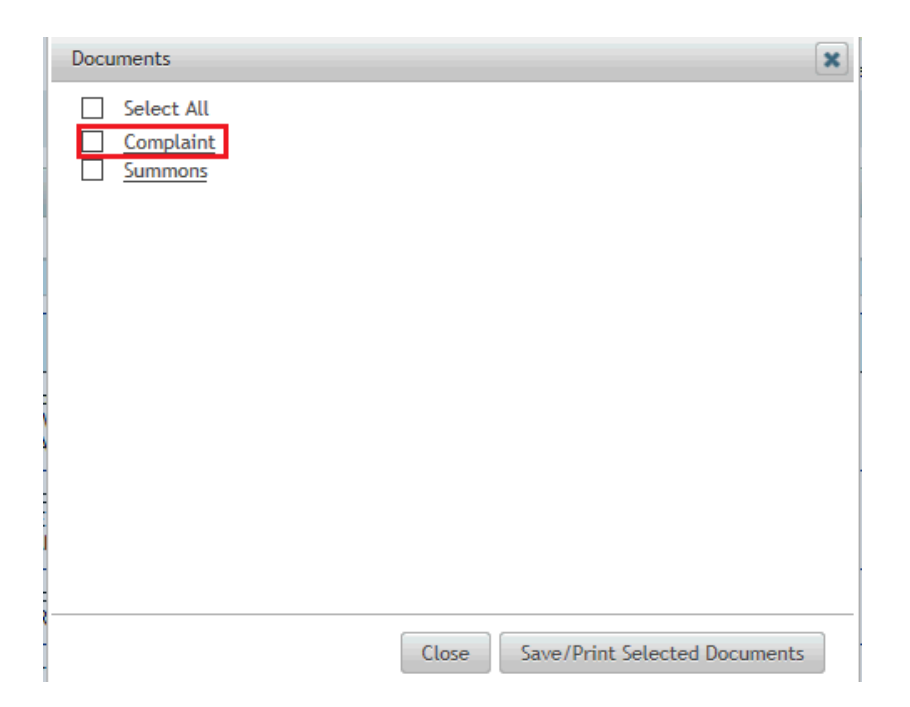

Note: In order to view all available documents at once, check the "Select All box, then click the Save/Print Selected Documents button. By doing this, the system displays all documents as one file, making it easy to print the entire package

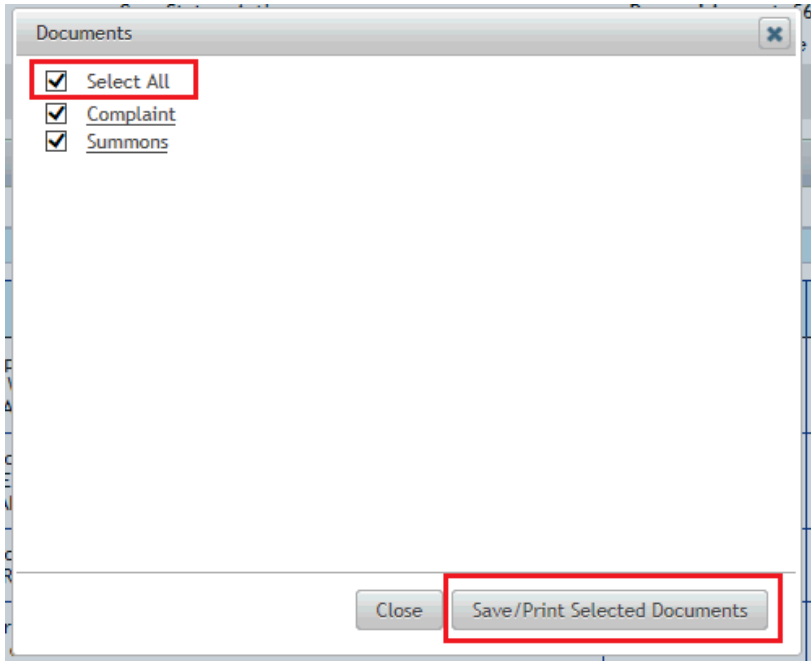

The document will be displayed

QA BUR-DC-000057-16 03/08/2016 10:51:07 AM Pg 1 of 1 Trans ID: SCP20163928

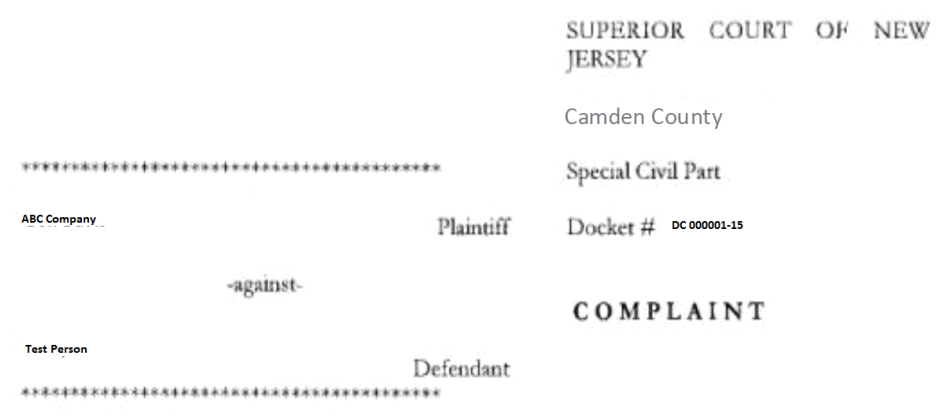

The "Blue Stamp" can be found on each document that resides in the Case Jacket. The "Blue Stamp" is eCourt's "Received" stamp, displaying the Docket Number, Date and Time document was received by eCourts, number of pages, and unique eCourts generated Transaction ID

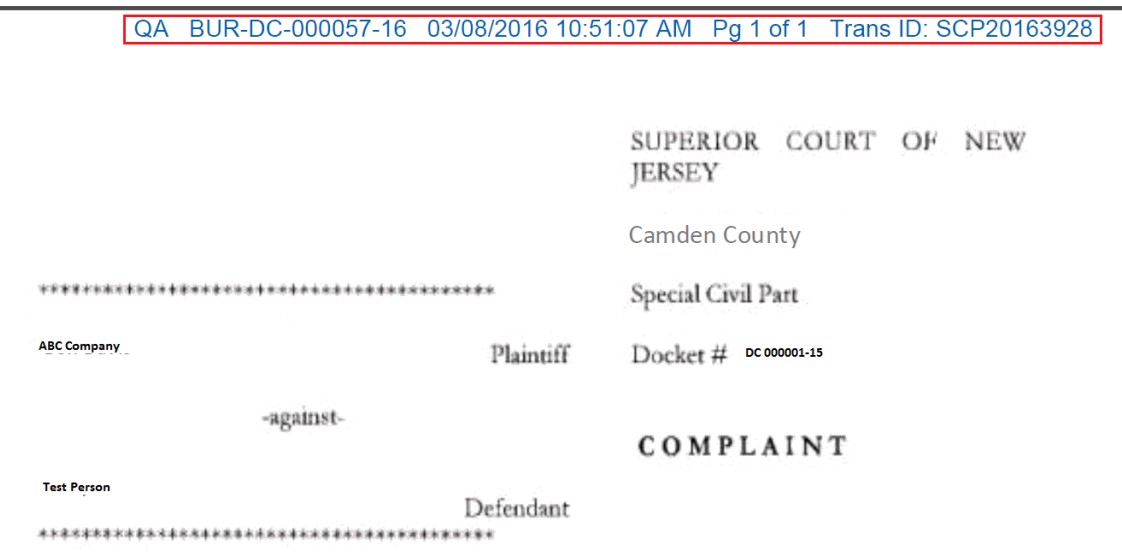

If a filing has a  $\blacksquare$  icon, click on the icon to reveal the notification associated with the filing. This notification would have been generated on initiation of the Case Action entry, and outlines some case details, and who was electronically notified for that entry, and who wasn't (if any)

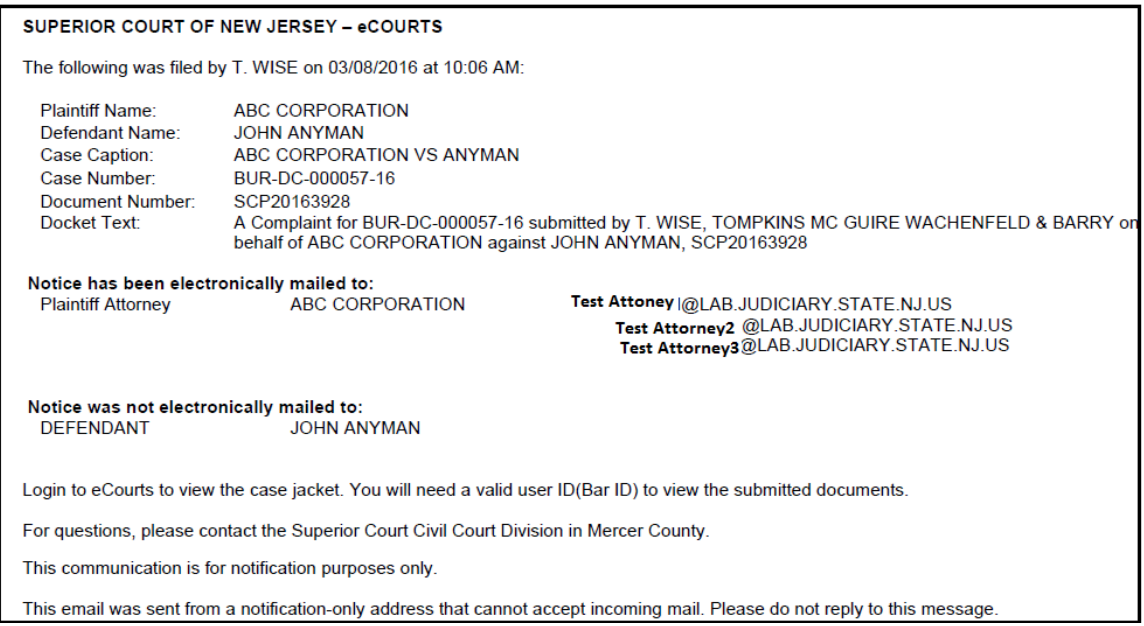

#### <span id="page-49-0"></span>**6.1.5 Create Summary Report**

To view a report of the case jacket, click on the **Create Summary Report** button.

This will display a summary of the case jacket in pdf format, making it easy to print a summary of the entire Case Jacket

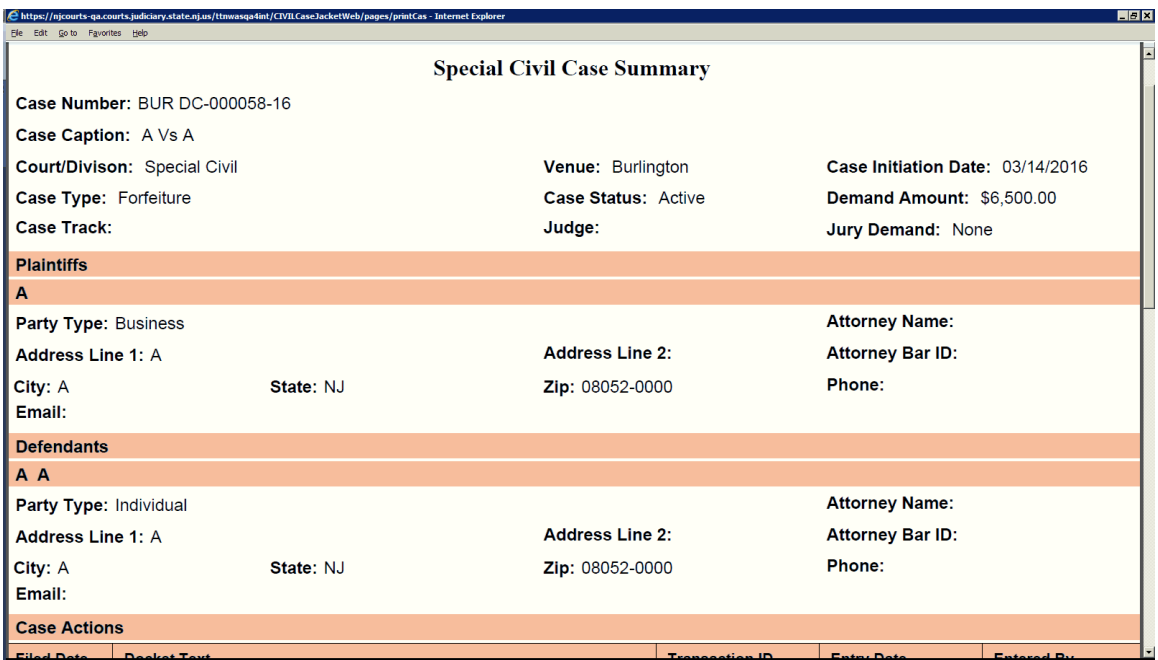

#### <span id="page-50-0"></span>**6.1.6 JEFIS Case Actions**

For cases that were initiated with JEFIS, the document will be made available in the eCourts Case Jacket.

Note: If there are no JEFIS Case Actions, a message will appear when the case jacket is displayed

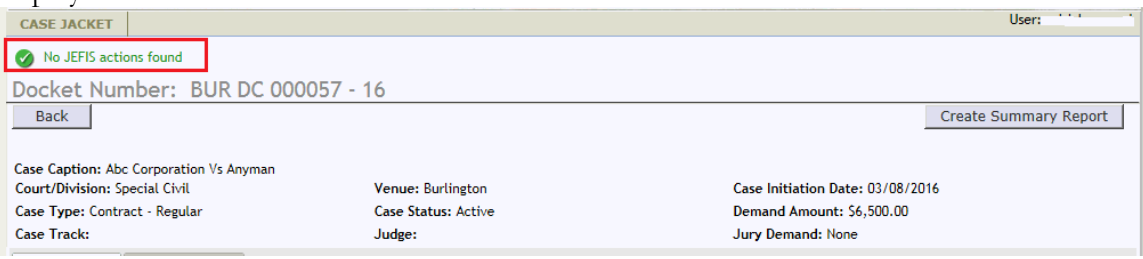

This section will be located below the eCourts Case Actions section.

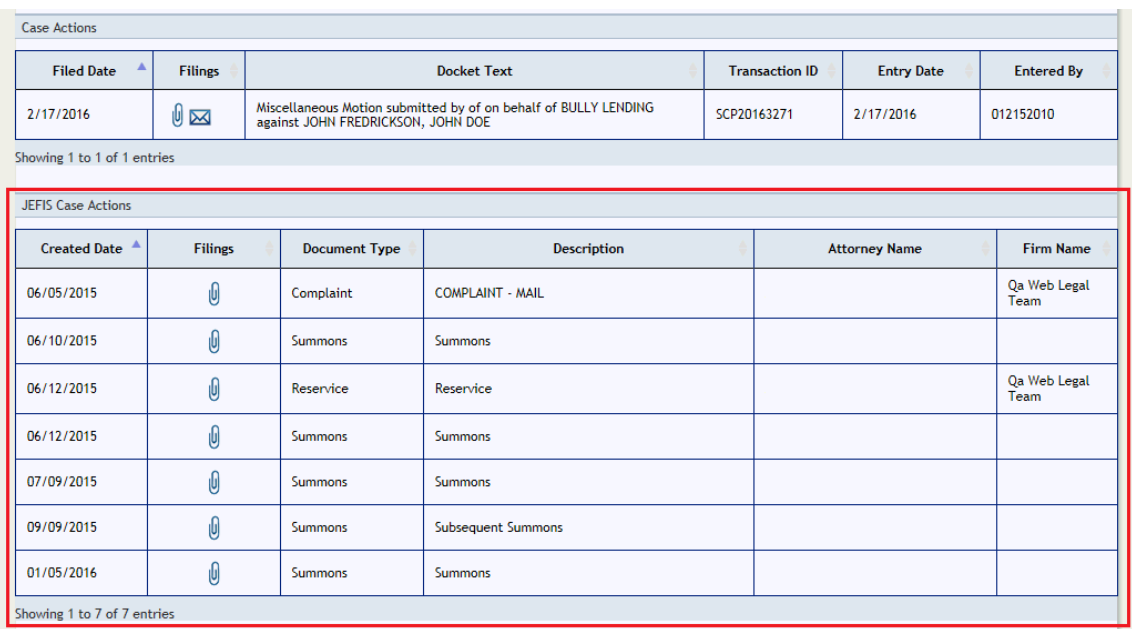

The JEFIS Case Actions section of the Case Jacket displays the following columns:

- Created Date Date on which document was entered into the JEFIS Case Jacket
- Filings Displays a paperclip icon indicating that there is a document present
- Document Type Displays the type of document
- Description Displays a description of the document
- Attorney Name Displays the attorney name associated with the JEFIS Case Action entry
- Firm Name Displays the name of the attorney's firm

In order to view a document associated with a specific JEFIS Case Action, click the associated with that entry. The system will then display that document.

#### <span id="page-51-0"></span>**6.2 Case Jacket Search**

The Case Jacket Search function provide the options to find a case using 1.) A docket number, and 2.) Party Name. For instructions on how to use each option, click on the links below:

**[Search By Docket Number](#page-51-1)** 

[Search by Party Name](#page-53-0)

#### <span id="page-51-1"></span>**6.2.1 Search by Docket Number**

The system defaults to the Search by Docket Number tab.

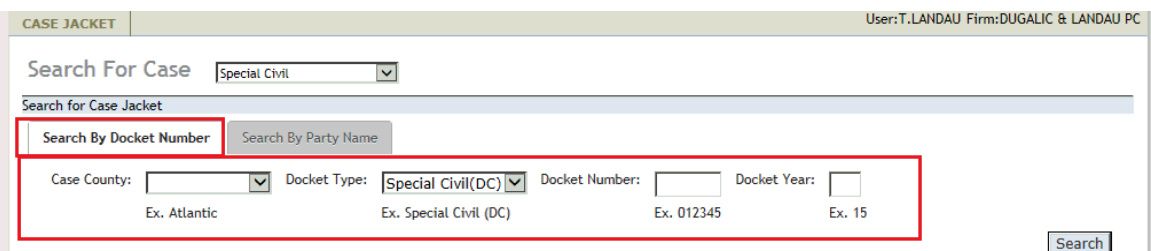

To begin searching for a case by docket number, follow the below steps:

1. Select Case County

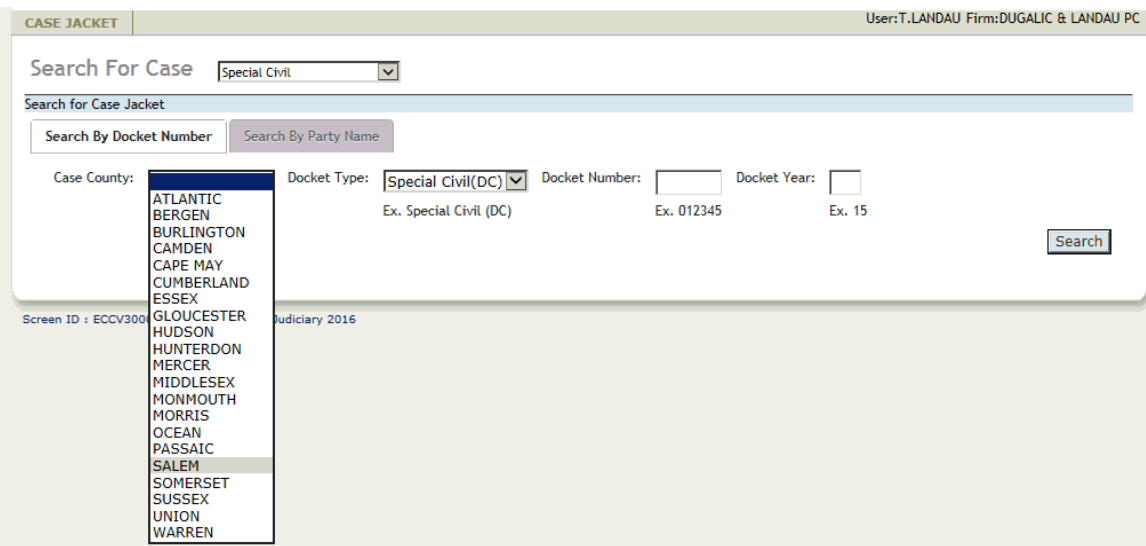

2. Select Special Civil Part (DC) from Docket Type drop down

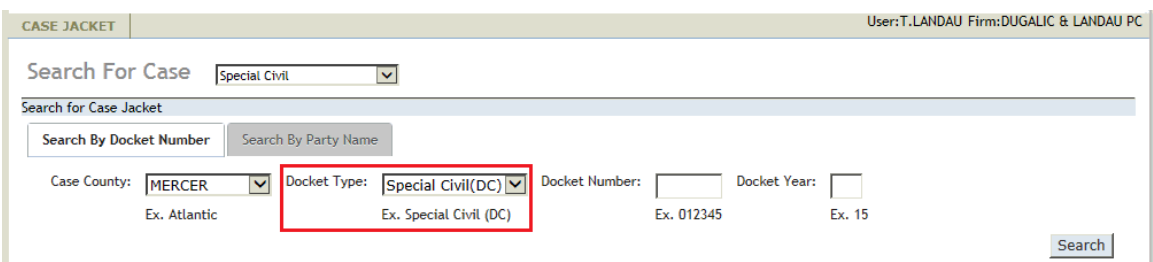

3. Enter the Docket Number and two digit Docket Year of case

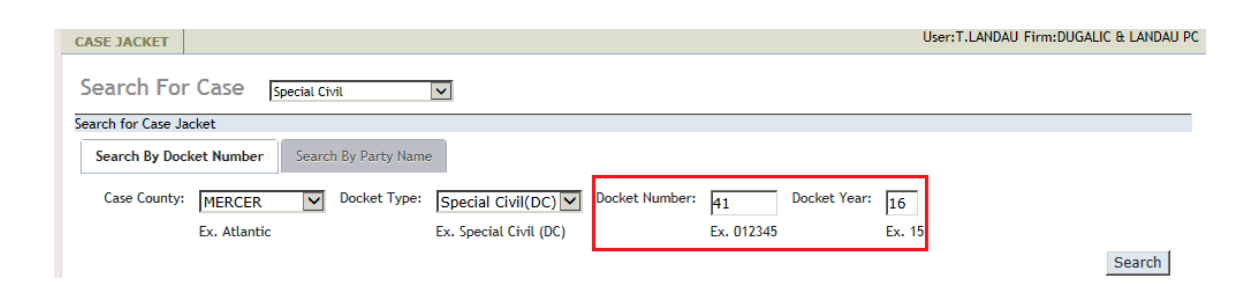

4. Click on the Search button

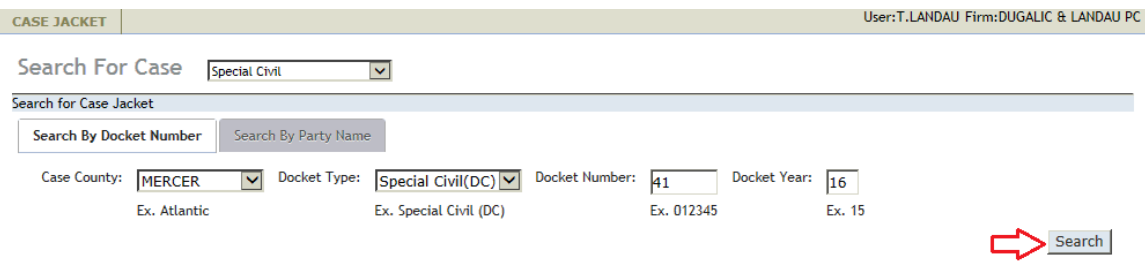

The system will then display the Case Jacket for the docket number that was entered. View Case Jacket help can be found [here.](#page-42-4)

#### <span id="page-53-0"></span>**6.2.2 Search by Party Name**

To begin searching for a case by Party Name, follow the below steps:

1. Click on the Search By Party Name tab

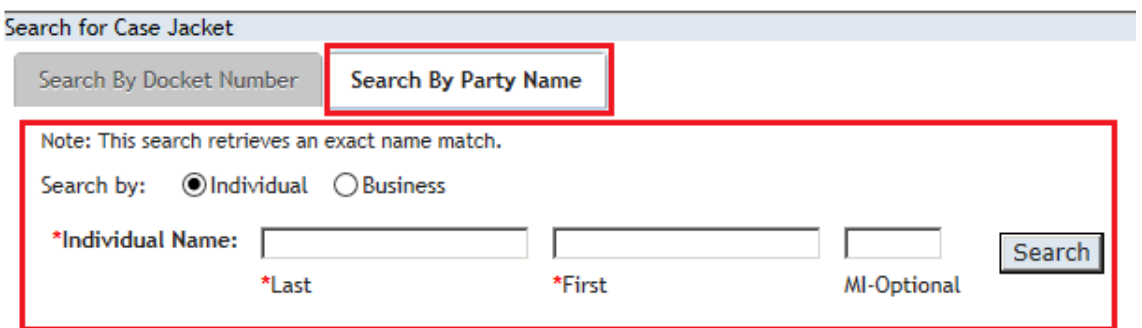

2. Search by Party Name provide the options to search by the following:

[Individual Name](#page-53-1)

[Business Name](#page-55-0)

Note: This search option defaults to the Individual Name search

#### <span id="page-53-1"></span>**6.2.2.1 Individual Name Search**

1. To execute an Individual Name search, enter the Last and First name of the individual

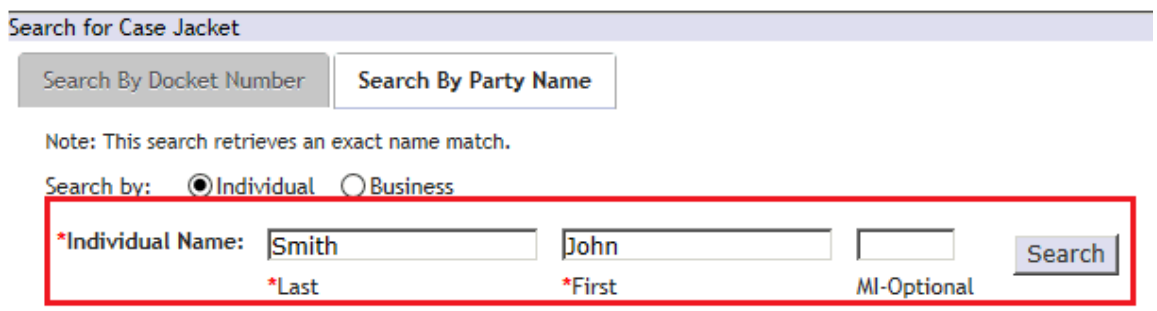

Note: Individual name search retrieves exact name matches

Note: A middle initial can also be added to the search, but is optional

Note: If only one match is found, the system automatically display the Case Jacket for that match. View Case Jacket help can be found [here.](#page-42-4)

2. System will display all Cases with individual name match. Name, Venue, Docket Number, Case Caption and Case Initiation columns will display with the search results.

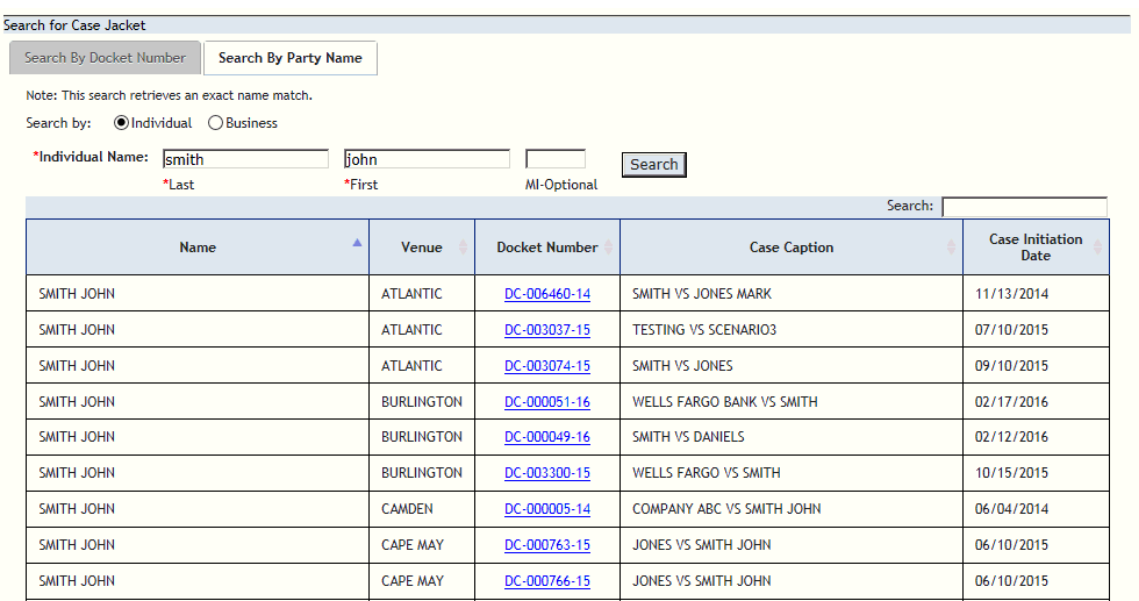

Note: Search results can be sorted by clicking on any of the column labels in the blue banner

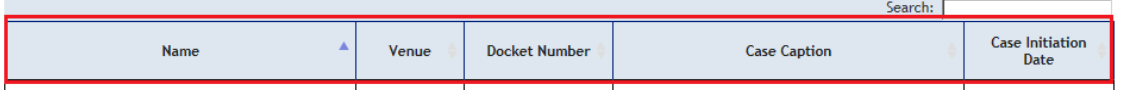

Note: Search results will display cases from all Special Civil Part sections including Small Claims (SC) and Landlord/Tenant (LT). However, case jacket access will only be granted to Special Civil (DC) cases.

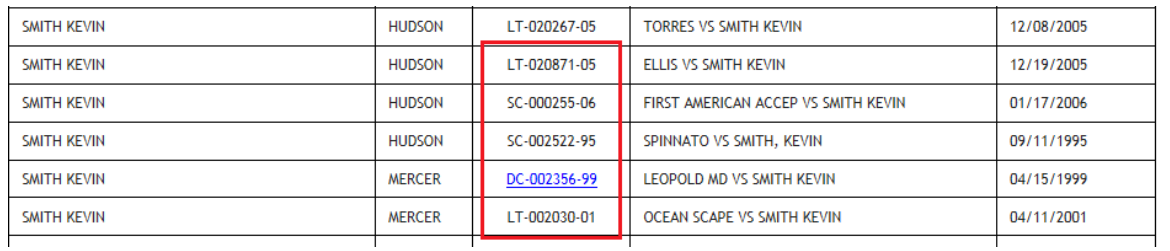

Note: Search results with multiple matches will display 20 matches per page. To view all matches, click on the numbers at the bottom of the results page

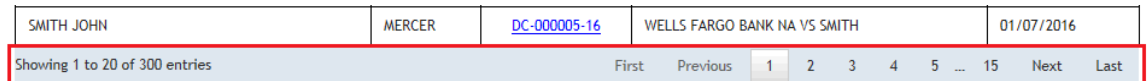

3. To view Case Details and Documents, click on the docket number associated with the Case

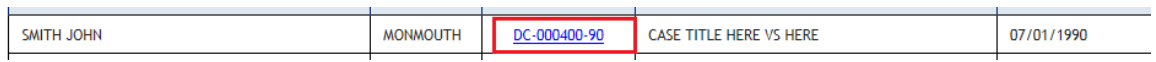

The system will then display the Case Jacket for the docket number that was selected. View Case Jacket help can be found [here.](#page-42-4)

#### <span id="page-55-0"></span>**6.2.2.2 Business Name Search**

1. To execute a Business Name search, enter the name of the business

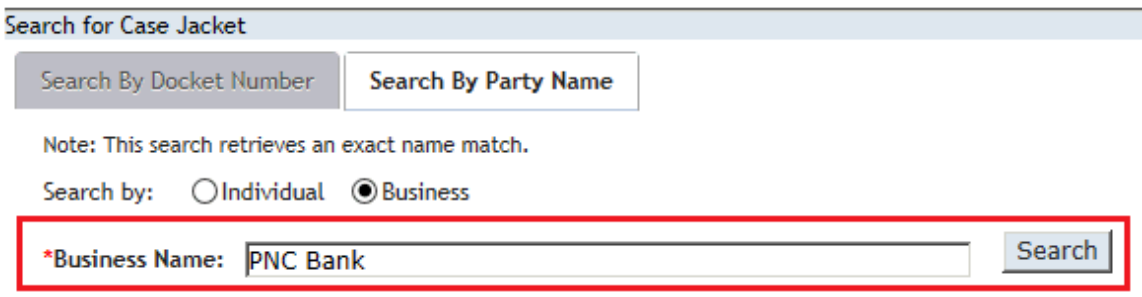

Note: If only one match is found, the system automatically display the Case Jacket for that match. View Case Jacket help can be found [here](#page-42-4)

2. System will display all Cases with the business name match. Name, Venue, Docket Number, Case Caption and Case Initiation columns will display with the search results.

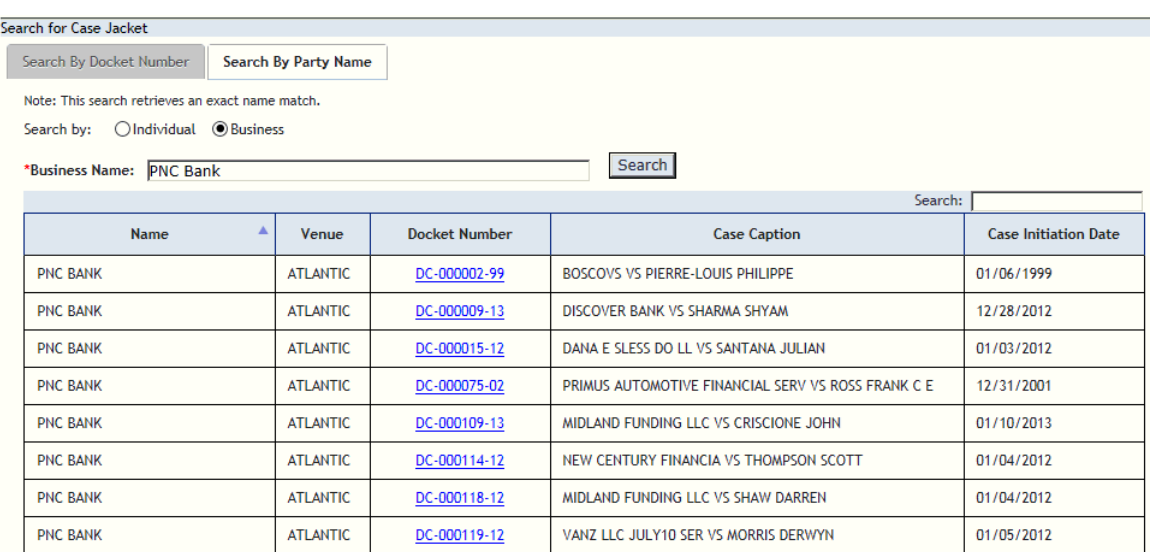

Note: Search results can be sorted by clicking on any of the column labels in the blue banner

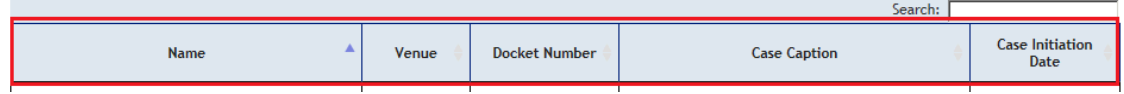

Note: Search results with multiple matches will display 20 matches per page. To view all matches, click on the numbers at the bottom of the results page

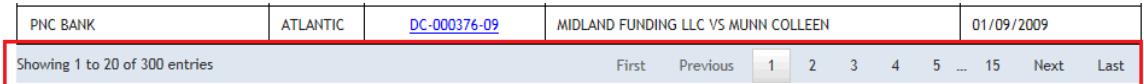

3. To view Case Details and Documents, click on the docket number associated with the case.

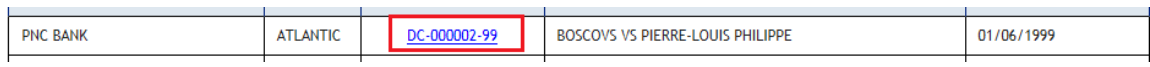

The system will display the Case Jacket for the docket number that was selected. View Case Jacket help can be found [here](#page-42-4)

## <span id="page-58-0"></span>**7. Glossary**

### **A**

**Adversary:** Target of the filing.

#### **C**

**Case Caption/Title:** The title assigned to the case. The Case Title displays a minimum of two of the parties in the case. Space limitations may force the truncation of names or may limit the number of party names that are displayed in the Case Title.

**Case Initiation Date:** The date the case was originally filed.

**Case Status:** Displays the current status of the case from ACMS.

**Case Type:** This field contains the ACMS case type code and a brief description of the code.

**County of Incident:** The county where the cause of action originally arose.

**Court:** The court where the case was filed.

#### **D**

**Demand Amount:** The amount filed in the case.

- **Docket Number:** The number assigned to the case by ACMS during the docketing process. The docket number contains a docket type and the year the case was entered in ACMS.
- **Docket Text:** Description of filing including filing type and parties involved.

#### **E**

- **Entered By:** Displays Bar ID of attorney who eFiled document, or lists staff name who uploaded document.
- **Entry Date:** Date the filing was submitted into eCourts.

#### **F**

**Filed Date:** The filed date of the document.

**Filer Type:** Case party type of filer.

**Filing Description:** Specific listing of filings.

**Filing Type:** High level categories for filings.

#### **M**

**Movant:** Filer of document. Would be designated as the Primary (P) in ACMS.

### **P**

Party Name: The name (last, first and middle initial) of the party involved in the case.

Party Type: Indicates if the party is an individual or business.

### **T**

**Transaction ID:** The number assigned to the case by eCourts during the filing process. The transaction ID number contains the court code, the current year and a